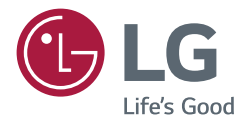

# PODRĘCZNIK OBSŁUGI

Urządzenie digital signage firmy LG (MONITOR INFORMACYJNY)

Przed rozpoczęciem korzystania z urządzenia należy uważnie przeczytać instrukcję obsługi. Po przeczytaniu warto ją zachować do dalszego wykorzystania.

*L15*

# **SPIS TREŚCI**

## **KORZYSTANIE Z FUNKCJI MONITORA............................... 3**

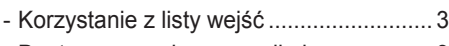

- Dostosowywanie proporcji ekranu ........... 3

# **FUNKCJE ROZRYWKI ............. 5**

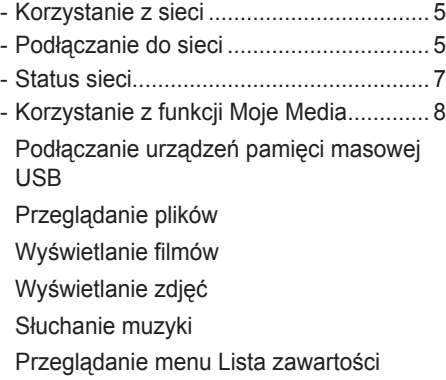

## **DOSTOSOWYWANIE USTAWIEŃ.............................. 21**

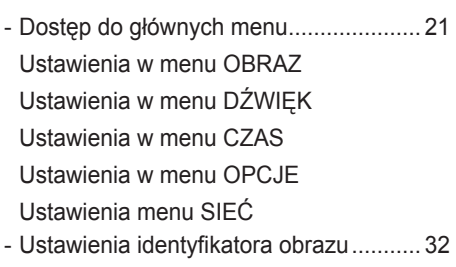

# **KODY STEROWANIA PODCZERWIENIĄ.................. 33**

# **ABY STEROWAĆ WIELOMA PRODUKTAMI ........................ 35**

- Podłączanie przewodu........................... 35 - Konfiguracje przewodu RS-232C........... 36 Przewód 4P Przewód RS-232C - Parametry komunikacji........................... 36
- Wykaz poleceń....................................... 37
- Protokół transmisji/odbioru..................... 39

### **Informacja dotycząca oprogramowania open source**

Zawarty w tym produkcie kod źródłowy podlegający licencjom GPL, LGPL, MPL i innym licencjom open source można pobrać ze strony internetowej http:// opensource.lge.com.

Oprócz kodu źródłowego ze strony można pobrać warunki wszystkich wymienionych licencji, zastrzeżenia gwarancyjne i informacje o prawach autorskich. Firma LG Electronics oferuje także dostarczenie kodu źródłowego typu otwartego na CD-ROM za kwotę pokrywającą koszty takiej dystrybucji (jak koszty nośnika, transportu i przechowania) po przesłaniu prośby na adres opensource@lge.com.

Ta oferta jest ważna przez okres trzech lat po ostatniej dostawie tego produktu. Oferta ta jest ważna dla każdego, kto otrzymał tę informację.

# **KORZYSTANIE Z FUNKCJI MONITORA**

# **Korzystanie z listy wejść**

- 1 Naciśnij przycisk **INPUT (ŹRÓDŁO)**. Zostanie wyświetlona lista źródeł sygnału wejściowego.
- 2 Naciskając przyciski nawigacji, przejdź do jednego ze źródeł sygnału i naciśnij przycisk **OK**.
	- y **RGB-PC**
	- y **HDMI**
	- y **HDMI2**
	- y **DVI-D**
	- y **USB**
	- **Display Port**
	- y **OPS**

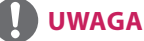

• Niektóre sygnały wejściowe mogą nie być dostępne w określonych modelach.

## **Dostosowywanie proporcji ekranu**

Aby wybrać optymalny rozmiar obrazu podczas korzystania z monitora, należy zmienić rozmiar obrazu za pomocą przycisku **ARC**.

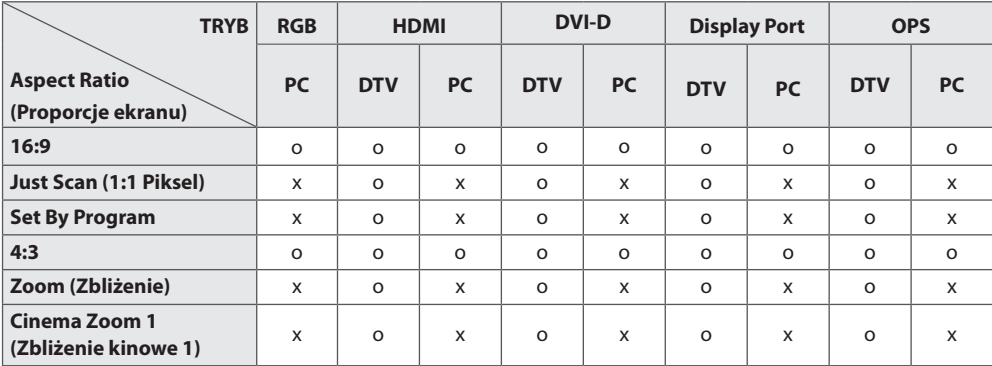

# **UWAGA**

- Rozmiar obrazu można także zmienić za pomocą menu głównych.
- y Tryb Just Scan (1:1 Piksel) jest dostępny, gdy sygnał wideo ma rozdzielczość 720p lub wyższą.

# **PRZESTROGA**

- Jeśli na ekranie przez dłuższy czas bedzie wyświetlany nieruchomy obraz, zostanie on trwale odwzorowany, na stałe zniekształcając wyświetlaną później zawartość. Zjawisko to nosi nazwę "wypalenia" i nie jest objęte gwarancją.
- y Jeśli nie korzystasz z monitora, wyłącz go lub ustaw wygaszacz ekranu za pomocą komputera albo systemu monitora, aby zapobiec wypaleniu się obrazu na ekrani.
- y Jeśli przez dłuższy czas będą ustawione proporcje ekranu 4:3, może dojść do wypalenia obrazu przy krawędziach ekranu.

3

- 16:9 : to ustawienie pozwala dostosować obraz poziomo w proporcji liniowej tak, aby wypełnić cały ekran (przydatne szczególnie podczas oglądania filmów DVD zapisanych w formacie 4:3).
- y **Just Scan (1:1 Piksel)**: ten tryb umożliwia oglądanie obrazu w najwyższej jakości, bez utraty ważnych szczegółów obrazu o wysokiej rozdzielczości.
	- Uwaga : Jeśli w oryginalnym obrazie występują zakłócenia, będą one widoczne przy krawędzi.
- y **Set By Program** : W zależności od sygnału wejściowego zostaną ustawione proporcje ekranu 4:3 lub 16:9.
- y **4:3** : to ustawienie umożliwia wyświetlanie obrazu w oryginalnym formacie 4:3; po prawej i lewej stronie ekranu będą wyświetlane szare pasy.
- y **Zoom (Zbliżenie)** : to ustawienie umożliwia wyświetlanie obrazu wypełniającego cały ekran bez wprowadzania modyfikacji proporcji. Oznacza to, że górna i dolna część obrazu będą

przycięte.

- y **Cinema Zoom 1(Zbliżenie kinowe 1)** : umożliwia powiększenie obrazu z zachowaniem odpowiednich proporcji.
	- Uwaga : Podczas powiększania lub zmniejszania obraz może zostać zniekształcony.

# **FUNKCJE ROZRYWKI**

# **Korzystanie z sieci**

## **Podłączanie do sieci**

W przypadku połączenia przewodowego podłącz urządzenie do lokalnej sieci (LAN) za pośrednictwem odpowiedniego portu LAN w sposób przedstawiony na ilustracji. Następnie skonfiguruj ustawienia sieci. W przypadku połączenia z siecią bezprzewodową podłącz moduł USB Wi-Fi do portu USB. Następnie skonfiguruj ustawienia sieci.

Po dokonaniu fizycznego podłączenia pewna (niewielka) liczba sieci domowych może wymagać korekty ustawień sieciowych urządzenia. W przypadku większości sieci domowych urządzenie nawiąże połączenie automatycznie, bez konieczności ręcznego korygowania ustawień. Aby uzyskać szczegółowe informacje, skontaktuj się z operatorem internetowym lub zapoznaj się z instrukcją obsługi routera.

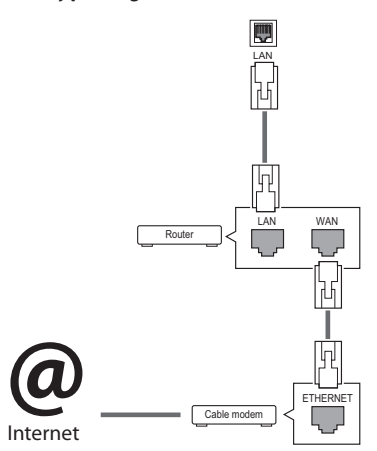

# **PRZESTROGA**

- Nie podłączaj przewodu telefonicznego do gniazda sieci LAN.
- Z uwagi na różnorodność dostępnych metod połączeń należy postępować zgodnie z zaleceniami określonymi przez usługodawcę internetowego lub telekomunikacyjnego.

Aby skonfigurować ustawienia sieci (nawet jeśli urządzenie zostało już automatycznie włączone do sieci, ponowne uruchomienie instalatora nie spowoduje żadnych szkód):

### **Podłączanie do sieci przewodowej**

- 1 Naciśnij przycisk **SETTINGS**. Zostanie wyświetlony ekran z głównymi menu.
- 2 Naciskając przyciski nawigacji, przejdź do menu **NETWORK (SIEĆ)** i naciśnij przycisk **OK**.
- 3 Naciskając przyciski nawigacji, przejdź do opcji **Network Setting (Ustawienia sieci)** i naciśnij przycisk **OK**.
- 4 Jeśli ustawienia sieci są już skonfigurowane, wybierz opcję **Resetting (Resetowanie)**. Bieżące ustawienia sieciowe zostaną zastąpione nowymi ustawieniami połączenia.
- 5 Wybierz opcję **IP Auto Setting (Automatyczne ustawianie IP)** lub **IP Manual Setting (Ręczne ustawianie IP)**.
	- **IP Manual Setting (Ręczne ustawianie IP)**  : Użyj przycisków nawigacji i numerycznych. Adres IP należy wprowadzić ręcznie.
	- **IP Auto Setting (Automatyczne ustawianie IP)** : Wybierz tę opcję, jeśli w przewodowej sieci lokalnej działa serwer (router) DHCP. Urządzeniu zostanie automatycznie przydzielony adres IP. Jeśli korzystasz z routera lub modemu szerokopasmowego z funkcja serwera DHCP (Dynamic Host Configuration Protocol), adres IP zostanie określony automatycznie.
- 6 Po zakończeniu naciśnij przycisk **EXIT (WYJŚCIE)**.

### **Podłączanie do sieci bezprzewodowej**

- 1 Naciśnij przycisk **SETTINGS**. Zostanie wyświetlony ekran z głównymi menu.
- 2 Naciskając przyciski nawigacji, przejdź do menu **NETWORK (SIEĆ)** i naciśnij przycisk **OK**.
- 3 Naciskając przyciski nawigacji, przejdź do opcji **Network Setting (Ustawienia sieci)** i naciśnij przycisk **OK**.
- 4 Wybierz kolejno opcje **Setting from the AP list** (Ustawienie z listy punktów dostępu) lub **Simple setting (WPS-button mode)** (Ustawienie proste (tryb przycisku WPS)). -**Setting from the AP list (Konfiguracja za pośrednictwem listy punktów dostępu):**  wybierz punkt dostepu, aby nawiązać połączenie z siecią bezprzewodową.
	- -**Simple setting (WPS-button mode) (Prosta konfiguracja) (tryb przycisku WPS):** naciśnij przycisk na routerze bezprzewodowym obsługującym funkcję konfiguracji przyciskiem, aby w prosty sposób nawiązać połączenie z routerem.
- 5 Po zakończeniu naciśnij przycisk **EXIT (WYJŚCIE)**.

# **PRZESTROGA**

- Menu ustawień sieci nie będzie dostępne do czasu podłączenia urządzenia do fizycznej sieci.
- Z uwagi na różnorodność dostępnych metod połączeń należy postępować zgodnie z zaleceniami określonymi przez usługodawcę internetowego lub telekomunikacyjnego.

# **UWAGA**

- Jeśli chcesz korzystać z Internetu bezpośrednio na wyświetlaczu, doprowadzone do niego szerokopasmowe połączenie internetowe powinno być zawsze włączone.
- Jeśli nie możesz się połączyć z Internetem, sprawdź działanie i ustawienia sieci ze swojego komputera.
- Przed zmiana ustawień w menu Network Setting (Ustawienia sieci) sprawdź przewód sieci LAN i upewnij się, że router jest włączony.
- Nieskonfigurowanie ustawień sieci może spowodować jej nieprawidłowe działanie.
- y W przypadku nawiązywania połączenia

z siecią obsługującą protokół IPv6 można wybrać protokół IPv4/IPv6 w zaawansowanych ustawieniach sieci przewodowej/ bezprzewodowej. Jednak połączenie IPv6 obsługuje tylko automatyczne ustanawianie połączenia.

### **Porady dotyczące konfiguracji sieci**

- y Do podłączenia urządzenia do sieci LAN należy użyć standardowego przewodu sieciowego ze złączem RJ-45 kategorii 5 (Cat5) lub wyższej.
- Wiele problemów związanych z połączeniem sieciowym występujących na etapie jego konfiguracji można rozwiązać przez zresetowanie routera lub modemu. Po podłączeniu wyświetlacza do sieci domowej szybko wyłącz zasilanie i/lub odłącz przewód zasilający routera lub modemu. Następnie ponownie włącz urządzenie i/lub podłącz przewód zasilający.
- y W zależności od operatora internetowego liczba urządzeń korzystających z usługi dostępu do Internetu może być ograniczona przez odpowiednie postanowienia umowy. Aby uzyskać szczegółowe informacje, skontaktuj się ze swoim operatorem.
- Firma LG nie ponosi odpowiedzialności za nieprawidłowe działanie urządzenia i/lub połączenia internetowego spowodowane przez błędy lub awarie związane z połączeniem internetowym bądź innymi podłączonymi urządzeniami.
- Firma LG nie ponosi odpowiedzialności za problemy dotyczące połączenia internetowego.
- Jeśli szybkość połączenia sieciowego nie spełnia wymagań związanych z przeglądanymi materiałami, uzyskane wyniki mogą nie spełniać oczekiwań.
- Niektóre funkcje połączenia internetowego mogą być niedostępne z uwagi na pewne ograniczenia ustanowione przez operatora internetowego.
- Odpowiedzialność za terminowe regulowanie wszystkich opłat naliczanych przez operatora internetowego, w tym opłat za połączenie, ponosi użytkownik.
- Do połaczenia przewodowego z tym urządzeniem jest wymagany port LAN 10 Base-T lub 100 Base-TX. Jeśli usługa dostępu do Internetu nie umożliwia korzystania z takiego połączenia, podłączenie urządzenia będzie niemożliwe.
- Do korzystania z usługi DSL wymagany jest modem DSL, natomiast w przypadku usługi kablowej – modem kablowy. W zależności od metody dostępu oraz umowy z operatorem internetowym funkcja łączności internetowej w tym urządzeniu może być niedostępna lub może podlegać ograniczeniom związanym z dopuszczalną liczbą jednocześnie podłączonych urządzeń. (Jeśli umowa zawarta z operatorem internetowym ogranicza ilość podłączonych urządzeń do jednego urządzenia, podłączenie wyświetlacza do sieci może być niemożliwe w sytuacji, gdy do sieci jest już podłączony komputer).
- Korzystanie z routera może być zabronione lub podlegać ograniczeniom określonym w regulaminie usługi oferowanej przez operatora internetowego. Aby uzyskać szczegółowe informacje na ten temat, skontaktuj się bezpośrednio ze swoim operatorem internetowym.

#### **Porady dotyczące konfiguracji sieci bezprze**

#### **wodowej**

- Działanie sieci bezprzewodowych może zostać zakłócone przez inne urządzenia pracujące na częstotliwości 2,4 GHz (telefony bezprzewodowe, urządzenia Bluetooth i kuchenki mikrofalowe). Zakłócenia mogą być powodowane również przez urządzenia pracujące na częstotliwości 5 GHz, na której pracują niektóre urządzenia Wi-Fi.
- Warunki środowiska bezprzewodowego mogą wpływać na wolną pracę połączenia sieci bezprzewodowej.
- W przypadku łączności bezprzewodowej, wymagane jest urządzenie punktu dostępu obsługujące połączenia bezprzewodowe z włączoną funkcją połączenia bezprzewodowego. Skontaktuj się z usługodawcą internetowym w sprawie dostępności łączności bezprzewodowej dla punktu dostępu.
- Sprawdź identyfikator SSID oraz ustawienia zabezpieczeń punktu dostępu używane w łączności bezprzewodowej. Informacje dotyczące identyfikatora SSID oraz ustawień zabezpieczeń punktu dostępu można znaleźć w odpowiedniej dokumentacji.
- Nieprawidłowa konfiguracja urządzeń sieciowych (przewodowy lub bezprzewodowy router, koncentrator) może powodować wolne lub nieprawidłowe działanie monitora. Urządzenia należy zainstalować i skonfigurować zgodnie z odpowiednimi instrukcjami obsługi.
- W zależności od producenta punktu dostępu sposób podłączenia może się różnić.

### **Status sieci**

- 1 Naciśnij przycisk **SETTINGS (USTAWIENIA)**. Zostanie wyświetlony ekran z głównymi menu.
- 2 Naciskając przyciski nawigacji, przejdź do menu **NETWORK (SIEĆ)** i naciśnij przycisk **OK**.
- 3 Naciskając przyciski nawigacji, przejdź do opcji **Network Status (Status sieci)**.
- 4 Naciśnij przycisk **OK**, aby sprawdzić status sieci.
- 5 Po zakończeniu naciśnij przycisk **EXIT (WYJŚCIE)**.

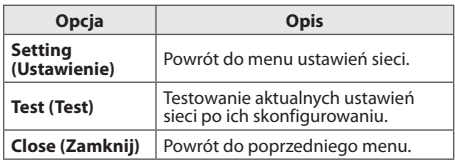

8

# **Korzystanie z funkcji Moje Media**

## **Podłączanie urządzeń pamięci masowej USB**

Do urządzenia można podłączać urządzenia pamięci masowej USB, takie jak pamięć USB flash czy zewnętrzny dysk twardy, a następnie odtwarzać ich zawartość przy użyciu funkcji multimedialnych urządzenia.

Pamięć USB flash oraz czytnik kart pamięci USB należy podłączać do urządzenia w sposób pokazany na ilustracji. Po podłączeniu urządzenia pojawia

### się ekran **My Media (Moje multimedia)**.

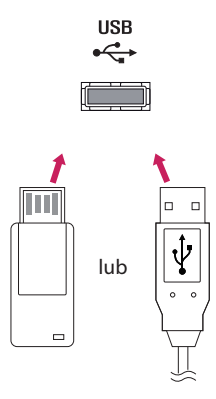

# **PRZESTROGA**

- Gdy aktywne jest menu EMF (moje multimedia), nie należy wyłączać urządzenia ani odłączać urządzenia pamięci masowej USB, ponieważ może to spowodować utratę plików lub uszkodzenie urządzenia pamięci masowej USB.
- y Należy często wykonywać kopie zapasowe plików zapisanych w urządzeniu pamięci masowej USB, ponieważ ich utrata lub uszkodzenie nie są objęte gwarancją.

### **Porady dotyczące korzystania z urządzeń pa**

### **mięci masowej USB**

- Rozpoznawane są tylko urządzenia typu pamięć masowa USB.
- y Jeżeli urządzenie pamięci masowej USB zostanie podłączone poprzez koncentrator USB, wówczas nie będzie obsługiwane.
- Urządzenia pamięci masowej USB wykorzystujące programy do automatycznego rozpoznawania mogą nie być obsługiwane.
- Urządzenie pamięci masowej USB wykorzystujące własny sterownik może nie zostać rozpoznane.
- Szybkość rozpoznania urządzenia USB może być różna w zależności od urządzenia.
- Podczas pracy urządzenia pamięci masowej USB nie wolno wyłączać urządzenia ani odłączać urządzenia USB. Nagłe odłączenie tego typu urządzenia może spowodować uszkodzenie zapisanych w nim plików lub<br>samego urządzenia.
- samego urządzenia. <sup>y</sup> Nie zaleca się korzystania z urządzeń pamięci masowej USB, które były dostosowywane za pomocą komputera. Odtworzenie danych z takiej pamięci może być niemożliwe, poza tym może to spowodować awarię urządzenia. Zaleca się używanie jedynie urządzeń pamięci masowej USB zawierających zwykłe pliki z muzyką, obrazami lub filmami.
- Należy używać wyłacznie urządzeń pamięci masowej USB sformatowanych w systemie plików FAT32. Urządzenia pamięci masowej sformatowane przy użyciu programów narzędziowych nieobsługiwanych przez system Windows mogą nie być rozpoznawane.
- y W przypadku urządzeń pamięci masowej USB, które wymagają zewnętrznego zasilania (natężenie prądu większe niż 0,5 A), należy podłączyć źródło zasilania. W przeciwnym razie urządzenie może nie zostać rozpoznane.
- y Urządzenie pamięci masowej USB należy podłączyć za pomocą przewodu dostarczonego przez producenta urządzenia USB.
- y Niektóre urządzenia pamięci masowej USB mogą nie być obsługiwane lub mogą działać nieprawidłowo.
- Metoda porządkowania plików w urządzeniu pamięci masowej USB jest podobna do metody używanej w systemie Windows XP. Rozpoznawane są nazwy plików składające się z nie więcej niż 100 angielskich znaków.
- Przed podłaczeniem urządzenia pamieci masowej USB należy utworzyć kopie zapasowe ważnych plików, gdyż dane przechowywane w pamięci USB mogą ulec uszkodzeniu. Firma LG nie ponosi odpowiedzialności za utratę danych w wyniku niezastosowania się do tych uwag.
- Jeśli dysk twardy urządzenia USB nie jest zasilany z zewnętrznego źródła, urządzenie USB może nie zostać wykryte. Dlatego należy pamiętać o podłączeniu zewnętrznego źródła zasilania.
	- Do podłączenia zewnętrznego źródła zasilania należy użyć zasilacza. Nie ponosimy odpowiedzialności za problemy spowodowane korzystaniem z przewodu USB do połączenia z zewnętrznym źródłem zasilania.
- Jeżeli urządzenie pamięci USB ma wiele partycji lub jeżeli używany jest czytnik wielu kart USB, można korzystać maksymalnie z 4 partycji lub kart pamięci.
- y Jeżeli pamięć USB jest podłączona do uniwersalnego czytnika kart USB, informacje o pojemności pamięci mogą nie zostać wykryte.
- Jeżeli urządzenie pamięci masowej USB nie działa prawidłowo, należy spróbować je odłączyć, a następnie ponownie podłączyć.
- Szybkość wykrywania urządzeń pamięci masowej USB zależy od urządzenia.
- Jeżeli urządzenie USB zostanie podłączone w trybie czuwania, po włączeniu urządzania zostanie automatycznie załadowany odpowiedni dysk twardy.
- Nie zaleca się korzystania z zewnętrznych dysków twardych USB o pojemności większej niż 1 TB oraz pamięci USB o pojemności większej niż 32 GB.
- Urządzenia o większej pojemności niż zalecana mogą nie być obsługiwane prawidłowo.
- y Jeżeli zewnętrzny dysk twardy USB wyposażony w funkcję oszczędzania energii nie działa, należy go wyłączyć, a następnie ponownie włączyć.
- y Pamięci masowe USB o niższym standardzie niż USB 2.0 są również obsługiwane. Mogą one jednak nie działać prawidłowo w trybie listy filmów.
- W jednym folderze rozpoznawanych jest maksymalnie 999 podfolderów lub plików.
- Zalecane jest stosowanie certyfikowanego urządzenia pamięci masowej USB oraz certyfikowanego przewodu. W przeciwnym wypadku urządzenie pamięci masowej USB może nie zostać wykryte lub może wystąpić błąd odtwarzania pliku.
- y Do odtwarzania plików rozsyłanych i przechowywanych w oprogramowaniu Super-Sign Manager można używać wyłącznie kart pamięci USB. Dyski twarde USB i uniwersalne czytniki kart USB nie są obsługiwane.
- Pliki rozsyłane i przechowywane w oprogramowaniu SuperSign Manager można odtwarzać wyłącznie przy użyciu urządzenia pamięci masowej sformatowanego w systemie FAT 32.
- Urządzenia pamięci masowej USB 3.0 mogą nie być obsługiwane.
- Dane w urządzeniu pamięci masowej USB mogą zostać uszkodzone w miejscu, gdzie panuje bardzo wysoka temperatura.
- Zaleca się unikać odtwarzania materiałów multimedialnych przy użyciu więcej niż dwóch portów USB jednocześnie.

## **Przeglądanie plików**

Urządzenie umożliwia przeglądanie plików zapisanych na nośnikach USB.

- 1 Naciśnij przycisk **SETTINGS (USTAWIENIA),** aby otworzyć menu główne.
- 2 Naciskając przycisk wyszukiwania, przejdź do opcji **MY MEDIA (MOJE MEDIA)** i naciśnij przycisk **OK**.
- 3 Naciskając przycisk Szukaj, przejdź do trybu, z którego chcesz skorzystać: **Movie List (Lista filmów)**, **Photo List (Lista zdjęć)** lub **Contents List (Lista zawartości)**, i naciśnij przycisk **OK**.

### **Obsługiwane formaty plików**

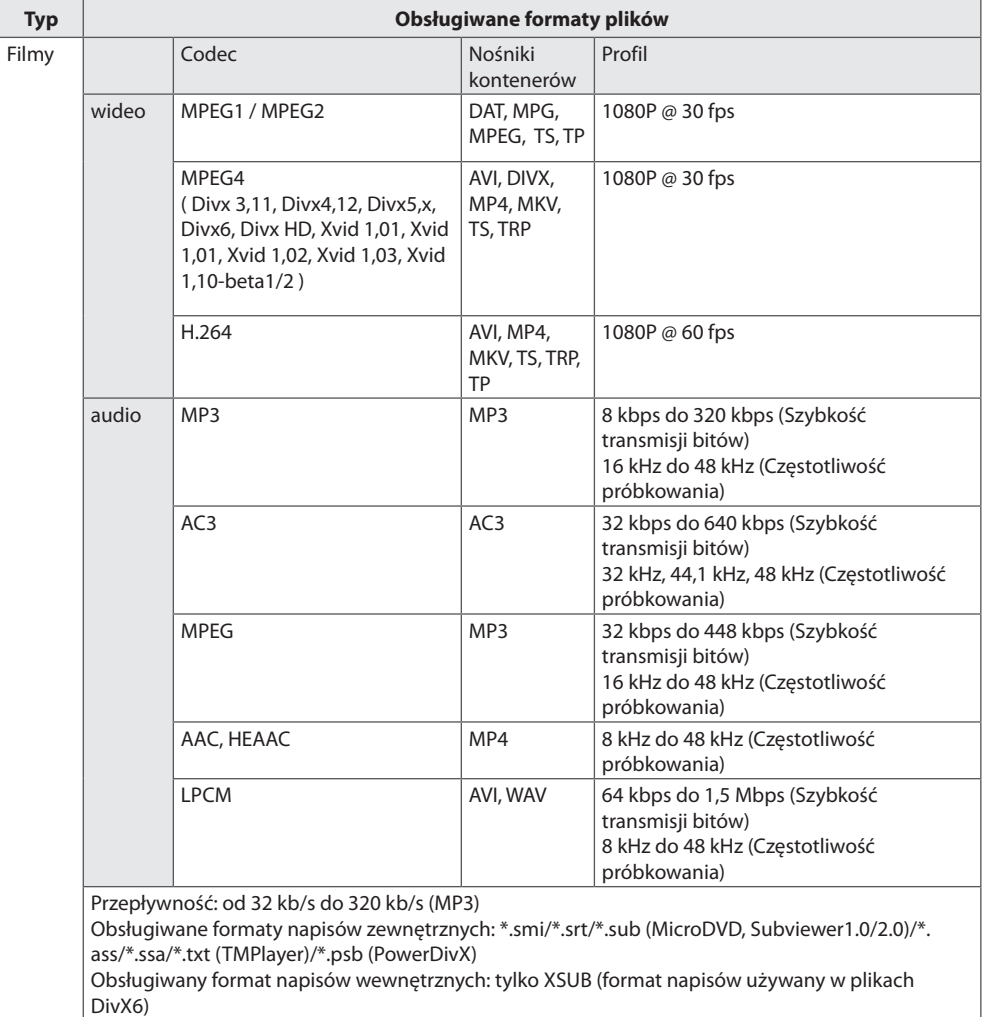

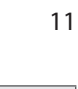

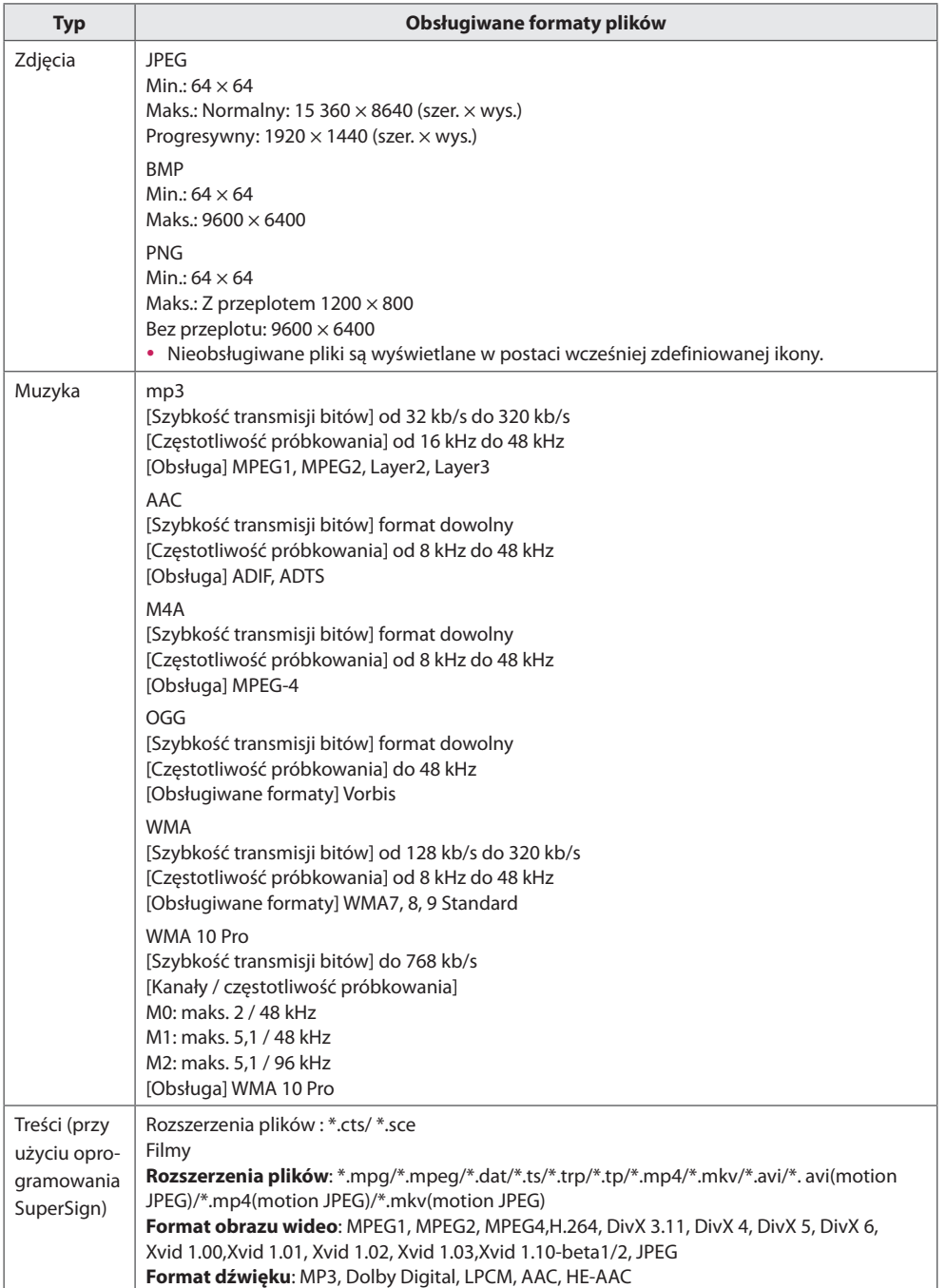

### **Wyświetlanie filmów**

Ten wyświetlacz umożliwia odtwarzanie plików multimedialnych z urządzenia USB w sieci lokalnej.

- 1 Naciśnij przycisk **SETTINGS (USTAWIENIA)**, aby otworzyć menu główne.
- 2 Naciskając przycisk nawigacji, przejdź do opcji **MY MEDIA (MOJE MEDIA)** i naciśnij przycisk **OK**.
- 3 Naciskając przycisk nawigacji, przejdź do menu **Movie List (Lista filmów)** i naciśnij przycisk **OK**.
- 4 Naciskając przyciski nawigacji, przejdź do odpowiedniego folderu i naciśnij przycisk **OK**.
- 5 Naciskając przyciski nawigacji, przejdź do odpowiedniego pliku i naciśnij przycisk **OK**.
	- y **Change Device (Zmień urządzenie):** Wybór urządzenia pamięci masowej USB. (zależnie od modelu)
	- y **Go to root folder :** Powrót do ekranu głównego My media (Moje Media).
	- **Go to upper folder :** Powrót do poprzedniego ekranu.
	- Exit : Wyjście z ekranu My media (Moje Media).

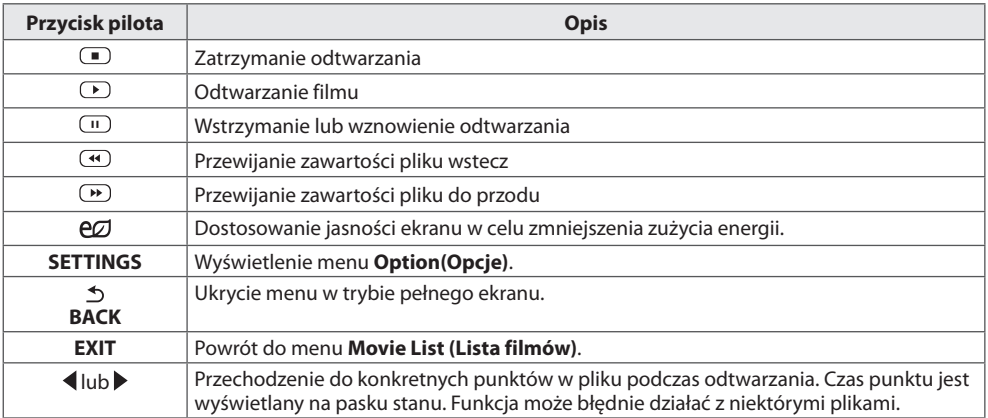

#### **Porady dotyczące odtwarzania plików wideo**

- y Niektóre napisy utworzone przez użytkownika mogą nie być wyświetlane prawidłowo.
- Niektóre znaki specjalne w napisach mogą nie być obsługiwane.
- Znaczniki HTML nie są obsługiwane w napisach.
- Napisy w językach innych niż obsługiwane nie będą dostępne.
- y W czasie zmiany języka audio mogą występować czasowe zakłócenia odtwarzania obrazu (zatrzymanie obrazu, szybsze odtwarzanie itp.).
- y Uszkodzone pliki wideo mogą nie być odtwarzane prawidłowo lub niektóre funkcje odtwarzania mogą nie działać.
- Pliki wideo utworzone za pomocą niektórych koderów mogą nie być odtwarzane prawidłowo.
- Jeżeli struktura wideo oraz audio nagranych plików nie jest przeplatana, wysyłany jest sygnał wideo lub audio.
- Obsługiwane są filmy w standardzie HD o maksymalnej rozdzielczości 1920 x 1080 @ 25/30p lub 1280 x 720 @ 50/60p, zależnie od liczby klatek na sekundę.
- $\bullet$  Filmy o rozdzielczości większej niż 1920 x 1080 @ 25/30p lub 1280 x 720 @ 50/60p mogą nie być odtwarzane poprawnie, zależnie od liczby klatek na sekundę.
- Pliki wideo inne niż określone typy i formaty mogą nie być odtwarzane prawidłowo.
- Maksymalna szybkość transmisji bitów odtwarzanych plików wideo to 20 Mb/s. (Wyjątek: Motion JPEG: 10 Mb/s)
- y Firma LG nie gwarantuje płynnego odtwarzania plików zakodowanych za pomocą kodeka H.264/AVC w przypadku profilu kodowania 4.1 lub wyższego.
- Kodek DTS Audio nie jest obsługiwany.
- y Nie można odtwarzać plików wideo większych niż 30 GB.
- Film w formacie DivX oraz plik z napisami do niego muszą być zapisane w tym samym folderze.
- Nazwa pliku wideo oraz nazwa pliku napisów muszą być identyczne, aby napisy były wyświetlane.
- Odtwarzanie plików wideo za pomocą połączenia USB nieobsługującego trybu High Speed może nie działać prawidłowo.
- Pliki zakodowane przy użyciu algorytmu kompresji obrazu GMC (Global Motion Compensation) mogą nie być odtwarzane.

#### **Opcje dotyczące odtwarzania wideo**

- 1 Naciśnij przycisk **SETTINGS (USTAWIENIA)**, aby otworzyć menu podręczne.
- 2 Naciskając przyciski nawigacji, przejdź do menu **Set Video Play (Ustaw odtwarzanie wideo)**, **Set Video (Ustaw wideo)** lub **Set Audio (Ustaw audio),** a następnie naciśnij przycisk **OK**.

# **UWAGA**

- y Zmiana wartości ustawień opcji **Movie List (Lista filmów)** nie ma wpływu na wartości ustawień opcji **Photo List (Lista zdjęć)** i **Music List (Lista muzyki)**. Podobnie, na wartości ustawień opcji Lista filmów nie mają wpływu zmiany wartości ustawień opcji **Photo List (Lista zdjęć)** ani **Music List (Lista muzyki)**.
- y Zmiana wartości ustawień opcji **Photo List (Lista zdjęć)** ma wpływ na wartości opcji **Music List (Lista muzyki)** i odwrotnie.
- y Przy ponownym odtwarzaniu pliku wideo po zatrzymaniu można go odtworzyć od miejsca, w którym odtwarzanie zostało przerwane.

Wybór pozycji **Set Video Play (Ustaw odtwarzanie wideo)**. umożliwia dostęp do następujących menu:

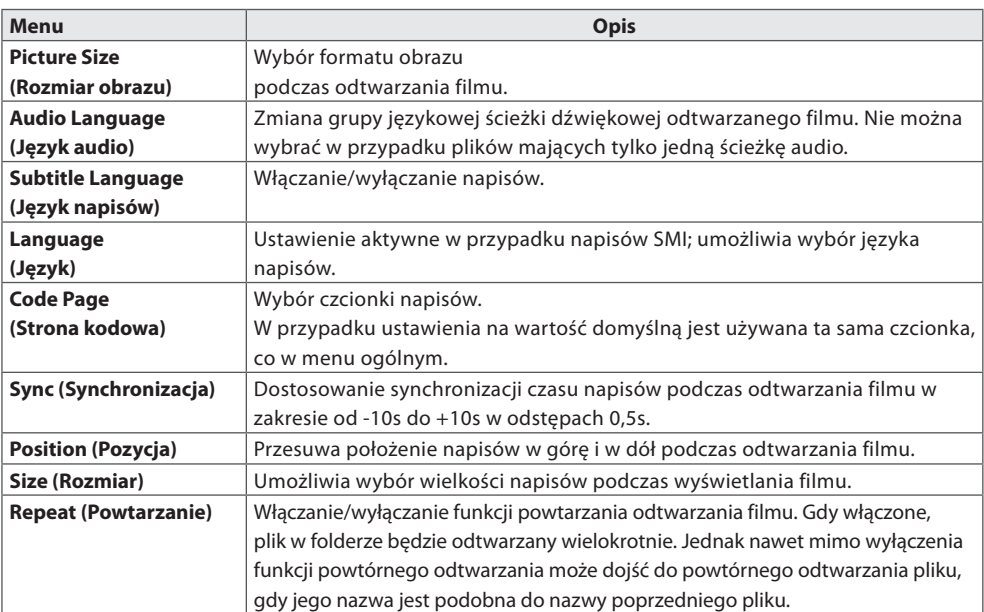

# **UWAGA**

- y W pliku napisów jest obsługiwanych tylko 10 000 bloków synchronizacji.
- y Rozmiar odtwarzanego obrazu wideo można zmieniać za pomocą przycisku **ARC**.
- Napisy w danym języku są obsługiwane tylko wtedy, gdy menu ekranowe jest w tym samym języku.
- y Opcje strony kodowej mogą być wyłączone, zależnie od języka plików napisów.
- Wybierz odpowiednią stronę kodową dla plików napisów.

## **Wyświetlanie zdjęć**

Wyświetlanie plików zapisanych w urządzeniu pamięci masowej USB.

- 1 Naciśnij przycisk **SETTINGS (USTAWIENIA),** aby otworzyć menu główne.
- 2 Naciskając przycisk nawigacji, przejdź do opcji **MY MEDIA (MOJE MEDIA)** i naciśnij przycisk **OK**.
- 3 Naciskając przycisk nawigacji, przejdź do menu **Photo List (Lista zdjęć)** i naciśnij przycisk **OK**.
- 4 Naciskając przyciski nawigacji, przejdź do odpowiedniego folderu i naciśnij przycisk **OK**.
- 5 Naciskając przyciski nawigacji, przejdź do odpowiedniego pliku i naciśnij przycisk **OK**.
	- y **Change Device (Zmień urządzenie):** Wybór urządzenia pamięci masowej USB. (zależnie od modelu)
	- y **Go to root folder :** Powrót do ekranu głównego **MY MEDIA (MOJE MEDIA)**.
	- **Go to upper folder :** Powrót do poprzedniego ekranu.
	- y **Exit :** Wyjście z ekranu **MY MEDIA (MOJE MEDIA)**.
- 6 W trakcie wyświetlania zdjęć można uzyskać dostęp do następujących ustawień:

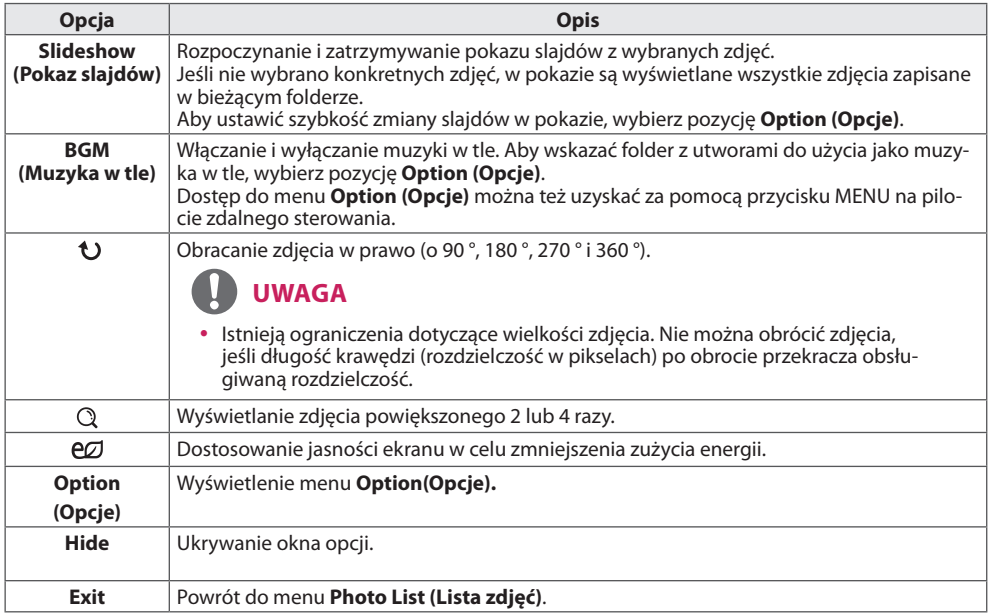

**Opcje zdjęć**

- 1 Naciśnij przycisk **SETTINGS (USTAWIENIA)**, aby wyświetlić menu **Option (Opcje)**.
- 2 Naciskając przyciski nawigacji, przejdź do opcji **Set Photo View (Ustaw widok zdjęć)**, **Set Video (Ustaw wideo)** lub **Set Audio (Ustaw audio),** a następnie naciśnij przycisk **OK**.

# **UWAGA**

- y Zmiana wartości ustawień opcji **Movie List (Lista filmów)** nie ma wpływu na wartości ustawień opcji **Photo List (Lista zdjęć)** i **Music List (Lista muzyki)**. Podobnie, na wartości ustawień opcji Lista filmów nie mają wpływu zmiany wartości ustawień opcji **Photo List (Lista zdjęć)** ani **Music List (Lista muzyki)**.
- y Zmiana wartości ustawień opcji **Photo List (Lista zdjęć)** ma wpływ na wartości opcji **Music List (Lista muzyki)** i odwrotnie.

Po wybraniu opcji **Set Photo View (Ustaw widok zdjęć)**:

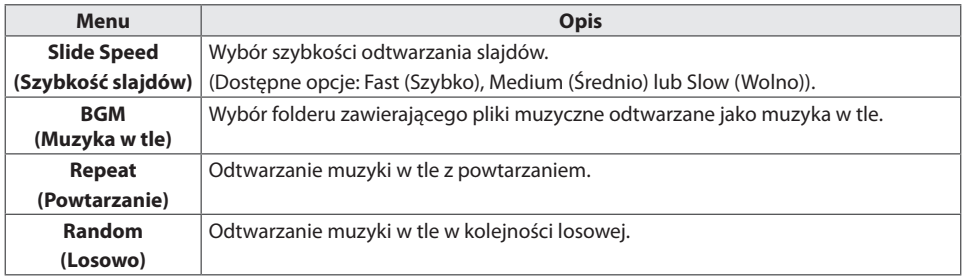

## **Słuchanie muzyki**

Odtwarzanie plików muzycznych zapisanych w urządzeniu pamięci masowej USB.

- 1 Naciśnij przycisk **SETTINGS (USTAWIENIA)**, aby otworzyć menu główne.
- 2 Naciskając przycisk nawigacji, przejdź do opcji **MY MEDIA (MOJE MEDIA)** i naciśnij przycisk **OK**.
- 3 Naciskając przycisk nawigacji, przejdź do menu **Music List (Lista muzyki)** i naciśnij przycisk **OK**.
- 4 Naciskając przyciski nawigacji, przejdź do odpowiedniego folderu i naciśnij przycisk **OK**.
- 5 Naciskając przyciski nawigacji, przejdź do odpowiedniego pliku i naciśnij przycisk **OK**.
	- y **Change Device (Zmień urządzenie):** Wybór urządzenia pamięci masowej USB. (zależnie od modelu)
	- y **Go to root folder :** Powrót do ekranu głównego **MY MEDIA (MOJE MEDIA)**.
	- **Open Music Player :** Wyświetlenie okna ustawień plików muzycznych.

Funkcja ta jest aktywna tylko w trakcie odtwarzania.

- **Go to upper folder :** Powrót do poprzedniego ekranu.
- y **Exit :** Wyjście z ekranu **MY MEDIA (MOJE MEDIA)**.

6 W trakcie odtwarzania muzyki naciśnij **OK**, aby uzyskać dostęp do następujących ustawień.

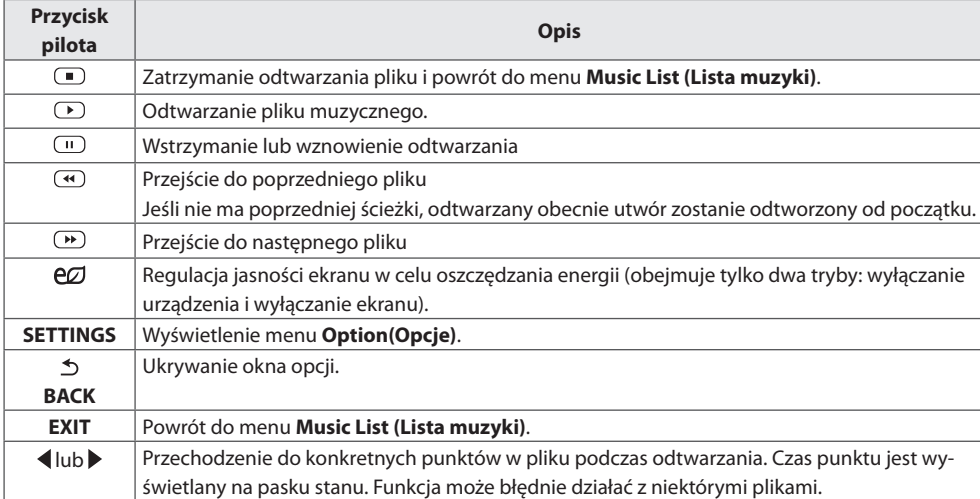

### **Porady dotyczące odtwarzania plików muzycznych**

Urządzenie nie obsługuje plików MP3 zawierających etykiety ID3.

# **UWAGA**

- Uszkodzone pliki muzyczne nie są odtwarzane. W przypadku takich plików wyświetlany jest czas odtwarzania 00:00.
- Pliki muzyczne pobrane z płatnych serwisów i chronione prawami autorskimi nie są odtwarzane. W przypadku takich plików wyświetlane są niewłaściwe informacje dotyczące czasu odtwarzania.
- **Naciśniecie przycisku <b>OK**, powoduje wyłączenie wygaszacza ekranu.
- W tym trybie dostepne są także przyciski  $(\bullet)$ ,  $(\bullet)$ ,  $(\bullet)$  i  $(\bullet)$  umieszczone na pilocie zdalnego sterowania.
- Przycisk  $\rightarrow$  umożliwia przejście do następnego, a przycisk  $\rightarrow$  do poprzedniego utworu.

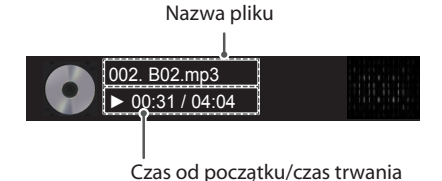

**Opcje muzyki**

- 1 Naciśnij przycisk **SETTINGS (USTAWIENIA)**, aby otworzyć menu podręczne.
- 2 Naciskając przyciski nawigacji, przejdź do opcji **Set Audio Play (Ustaw odtwarzanie audio)** lub **Set Audio (Ustaw audio)** ,a następnie naciśnij przycisk **OK**.

# **UWAGA**

- y Zmiana wartości ustawień opcji **Movie List (Lista filmów)** nie ma wpływu na wartości ustawień opcji **Photo List (Lista zdjęć)** i **Music List (Lista muzyki)**. Podobnie, na wartości ustawień opcji Lista filmów nie mają wpływu zmiany wartości ustawień opcji **Photo List (Lista zdjęć)** ani **Music List (Lista muzyki)**.
- y Zmiana wartości ustawień opcji **Photo List (Lista zdjęć)** ma wpływ na wartości opcji **Music List (Lista muzyki)** i odwrotnie.

Po wybraniu opcji **Set Audio Play (Ustaw odtwarzanie audio)**:

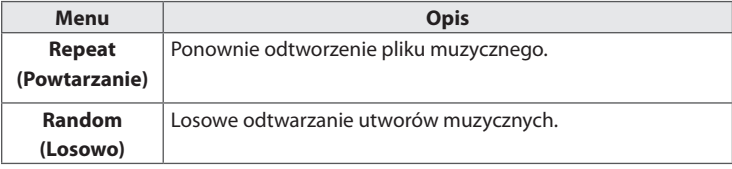

## **Przeglądanie menu Lista zawartości**

Można odtwarzać zapisane pliki za pomocą funkcji **Export (Eksport)** do zewnętrznego pliku w **SuperSign Software (oprogramowaniu SuperSign)**.

- 1 Naciśnij przycisk **SETTINGS (USTAWIENIA)**, aby otworzyć menu główne.
- 2 Naciskając przycisk nawigacji, przejdź do opcji **MY MEDIA (MOJE MEDIA)** i naciśnij przycisk **OK**.
- 3 Naciskając przycisk nawigacji, przejdź do menu **Contents List (Lista zawartości)** i naciśnij przycisk **OK**.
- 4 Naciskając przyciski nawigacji, przejdź do odpowiedniego folderu i naciśnij przycisk **OK**.
- 5 Naciskając przyciski nawigacji, przejdź do odpowiedniego pliku i naciśnij przycisk **OK**.
	- y **Change Device (Zmień urządzenie):** Wybór urządzenia pamięci masowej USB. (zależnie od modelu)
	- y **Go to root folder :** Powrót do ekranu głównego **MY MEDIA (MOJE MEDIA)**.
	- **Go to upper folder :** Powrót do poprzedniego ekranu.
	- y **Exit :** Wyjście z ekranu **MY MEDIA (MOJE MEDIA)**.

# **UWAGA**

- y Podczas odtwarzania plików multimedialnych z menu **Contents List (Lista zawartości)** aktywne są tylko przyciski **BACK (WSTECZ)** i **EXIT (WYJŚCIE)**, a także przycisk regulacji głośności. Naciśnięcie przycisku **BACK (WSTECZ)** lub **EXIT (WYJŚCIE)** spowoduje zatrzymanie odtwarzania plików multimedialnych i powrót do menu **Contents List (Lista zawartości)**.
- y Podczas korzystania z funkcji dystrybucji, która wykorzystuje oprogramowanie SuperSign, pamięć masowa używana do przechowywania zawartości jest określana na podstawie pozostałej ilości wolnego miejsca. (Uwaga: jeśli porty USB 1 i 2 mają taką samą ilość miejsca, zawartość zostanie zapisana w urządzeniu pamięci masowej podłączonym do portu USB 1 (zależnie od modelu)).
- Jeśli w urządzeniu USB znajduje się folder AutoPlay i zawiera on pliki w obsługiwanych formatach, pliki mogą zostać odtworzone automatycznie po podłączenie do monitora.
- Zaleca się unikać odtwarzania materiałów multimedialnych przy użyciu więcej niż dwóch portów USB jednocześnie.
- y W przypadku odtwarzania harmonogramów dystrybucji lub treści w oprogramowaniu SuperSign odtwarzany jest ostatnio uruchomiony harmonogram.

#### **Obsługiwany kodek wideo**

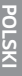

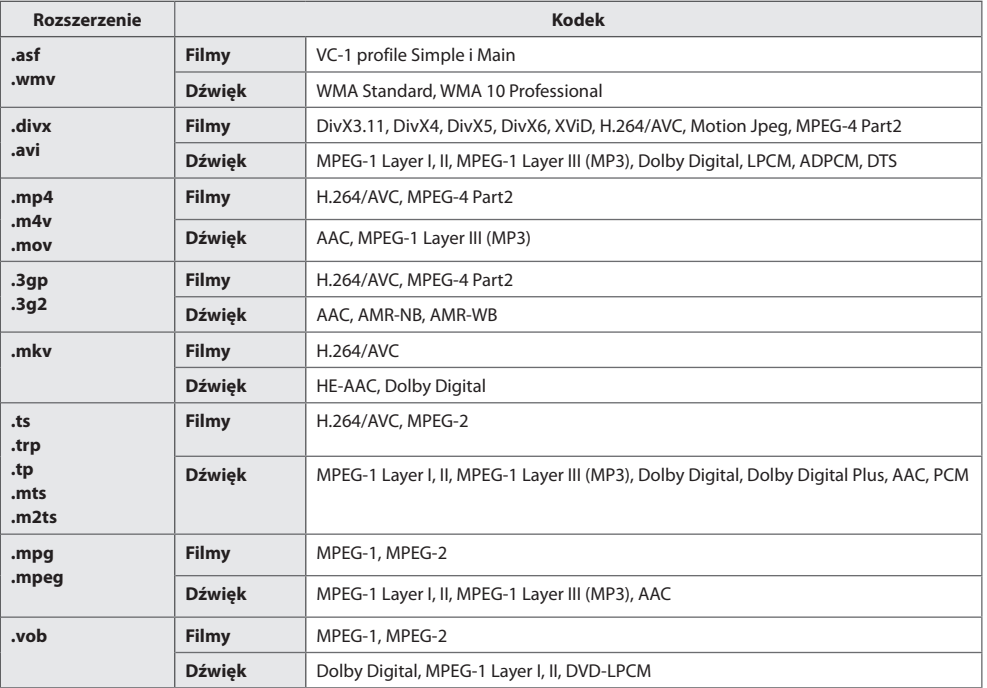

#### **Porady dotyczące odtwarzania plików wideo**

- • Uszkodzone pliki wideo mogą nie być odtwarzane prawidłowo lub niektóre funkcje odtwarzania mogą nie działać.
- • Pliki wideo utworzone za pomocą niektórych koderów mogą nie być odtwarzane prawidłowo.
- • Pliki wideo inne niż określone typy i formaty mogą nie być odtwarzane prawidłowo.
- • Maksymalna szybkość transmisji bitów odtwarzanych plików wideo to 20 Mb/s. (Tylko Motion JPEG: 10 Mb/s)
- • Firma LG nie gwarantuje płynnego odtwarzania plików zakodowanych za pomocą kodeka H.264/AVC w przypadku profilu kodowania 4.1 lub wyższego.
- • Pliki filmów większe niż 50 MB mogą nie być przekazywane prawidłowo z urządzeń przenośnych. Zaleca się odtwarzanie takich plików za pośrednictwem urządzeń pamięci masowej USB/SD.
- [Tylko modele Ultra HD] Obraz Ultra HD: 3840 x 2160 Niektóre filmy Ultra HD z kodowaniem HEVC inne niż materiały oficjalnie dostarczone przez firmę LG Electronics mogą nie być odtwarzane.

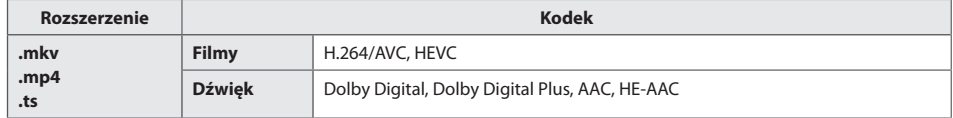

• Niektóre kodeki mogą być używane po zaktualizowaniu oprogramowania.

# **DOSTOSOWYWANIE USTAWIEŃ**

# **Dostęp do głównych menu**

- 1 Naciśnij przycisk **SETTINGS (USTAWIENIA)**. Zostanie wyświetlony ekran z głównymi menu.
- 2 Naciskając przyciski nawigacji, przejdź do jednego z poniższych menu i naciśnij przycisk **OK**.
- 3 Naciskając przyciski nawigacji, przejdź do ustawienia lub opcji, a następnie naciśnij przycisk **OK**.
- 4 Po zakończeniu naciśnij przycisk **EXIT (WYJŚCIE)**. Po powrocie do poprzedniego menu, naciśnij przycisk **BACK (WSTECZ)**.
	- y **PICTURE (OBRAZ) :** Ustawianie rozmiaru, jakości i efektów obrazu.
	- **AUDIO (DŹWIEK) :** Ustawianie funkcii menu AUDIO.
	- **TIME (CZAS) :** Ustawianie daty i godziny oraz konfiguracja programatora.
	- **OPTION (OPCJE) :** Ustawianie funkcii menu OPCJE.
	- **NETWORK (SIEĆ) :** Ustawianie funkcji menu SIEĆ.
	- y **MY MEDIA (MOJE MULTIMEDIA) :** Wyświetlanie i odtwarzanie filmów, zdjęć i utworów muzycznych zapisanych w urządzeniu USB

# **Ustawienia w menu OBRAZ**

- 1 Naciśnij przycisk **SETTINGS (USTAWIENIA)**. Zostanie wyświetlony ekran z głównymi menu.
- 2 Naciskając przyciski nawigacji, przejdź do menu **PICTURE (OBRAZ)** i naciśnij przycisk **OK**.
- 3 Naciskając przyciski nawigacji, przejdź do ustawienia lub opcji, a następnie naciśnij przycisk **OK**. - Aby powrócić do poprzedniego poziomu, naciśnij przycisk **BACK (WSTECZ)**.
- 4 Po zakończeniu naciśnij przycisk **EXIT (WYJŚCIE)**. Po powrocie do poprzedniego menu, naciśnij przycisk **BACK (WSTECZ)**.

W tabeli poniżej opisano ustawienia dotyczące obrazu: **Ustawienie Opis**

| ed Energy Saving<br>(Oszczędzanie<br>energii) | Funkcja umożliwia oszczędzanie energii poprzez zmniejszenie jasności.<br>* Przywróć ustawienia domyślne, klikając opcję OGÓLNE -> Zresetuj do ustawień początkowych.                                          |                                                                                                    |
|-----------------------------------------------|----------------------------------------------------------------------------------------------------|----------------------------------------------------------------------------------------------------|
|                                               | Opcja                                                                                                    |                                                                                                    |
|                                               | Off (Wyłączone)                                                                                                    | Wyłączenie funkcji oszczędzania energii.                                                                                                    |
|                                               | <b>Minimum</b><br>(Minimalne)/<br><b>Medium</b><br>(Średnie)/<br><b>Maximum</b><br>(Maksymalne)                                                                                                    | Określenie poziomu jasności podświetlenia.                                                                                                    |
|                                               | <b>Screen off</b><br>(Wyłączaj ekran)                                                                                                    | Ekran jest wyłączany po 3 sekundach.                                                                                                    |
| <b>Smart Energy</b><br><b>Saving</b>          | Dostosowanie podświetlenia i kontrastu do jasności ekranu.<br>* Przywróć ustawienia domyślne, klikając opcję OGÓLNE -> Zresetuj do ustawień początkowych.                                                     |                                                                                                    |
|                                               | Opcja                                                                                                    |                                                                                                    |
|                                               | Off (WYŁĄCZONY)                                                                                                    | Wyłączenie funkcji Smart Energy Saving (Inteligentne oszczędzanie energii)                                                                                            |
|                                               | On (WŁĄCZONY)                                                                                                    | Umożliwia funkcji Smart Energy Saving (Inteligentne oszczędzanie energii)<br>ograniczanie zużycia energii do wartości współczynnika wprowadzonego dla<br>tej funkcji. |
| <b>Picture Mode</b><br>(Tryb obrazu)          | Ta opcja umożliwia wybór optymalnego trybu obrazu dostosowanego do otoczenia lub do<br>wyświetlanego programu.<br>* Przywróć ustawienia domyślne, klikając opcję OGÓLNE -> Zresetuj do ustawień początkowych. |                                                                                                    |
|                                               | Opcja                                                                                                    |                                                                                                    |
|                                               | Vivid (Żywy)                                                                                                    | Wybór opcji powoduje zwiększenie kontrastu, jasności i ostrości, dzięki czemu<br>możliwe jest wyświetlanie wyrazistych obrazów.                                       |
|                                               | <b>Standard</b><br>(Standardowy)                                                                                                    | Wybór opcji powoduje wyświetlanie obrazów przy zachowaniu standardowych<br>poziomów kontrastu, jasności i ostrości.                                                   |
|                                               | <b>APS</b>                                                                                                    | redukcja zużycia energii poprzez regulację jasności ekranu.                                                                                                    |
|                                               | Cinema (Kino)                                                                                                    | Optymalizacja obrazu w sposób jak najlepiej symulujący warunki kinowe.                                                                                                |
|                                               | Sport(Sport)                                                                                                    | Optymalizacja obrazu wideo pod kątem dynamicznych akcji poprzez<br>uwypuklenie kolorów podstawowych, takich jak biel, zieleń murawy czy błękit<br>nieba.              |
|                                               | Game (Gra)                                                                                                    | Optymalizacja obrazu pod kątem szybkich gier komputerowych i telewizyjnych.                                                                                           |
|                                               | <b>Calibration</b><br>(Kalibracja)                                                                                                    | Umożliwia zastosowanie określonego przez użytkownika balansu bieli na<br>postawie ustawienia Standardowy.                                                             |
|                                               | Expert1, 2<br>(Ekspert 1, 2)                                                                                                    | To menu umożliwia specjalistom i amatorom dostosowanie ustawień jakości<br>obrazu monitora w celu uzyskania najlepszych wrażeń podczas oglądania.                     |
| <b>Aspect Ratio</b><br>(Proporcje ekranu)     | Dostosowanie rozmiaru obrazu w celu oglądania go w optymalnej wielkości.                                                                                                    |                                                                                                    |

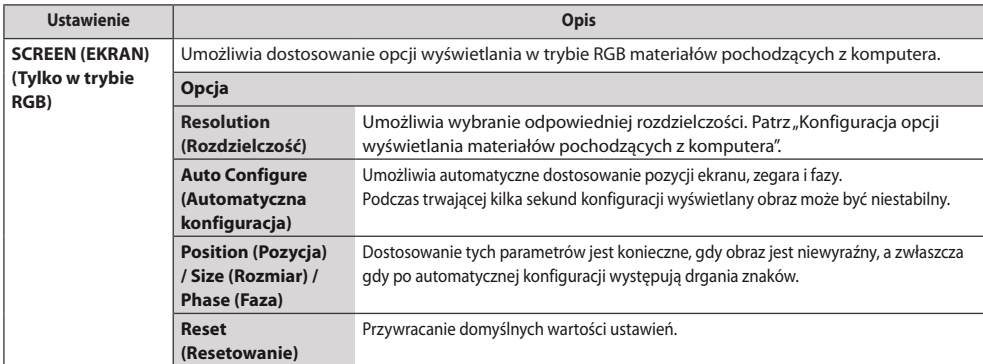

### **Podstawowe parametry obrazu**

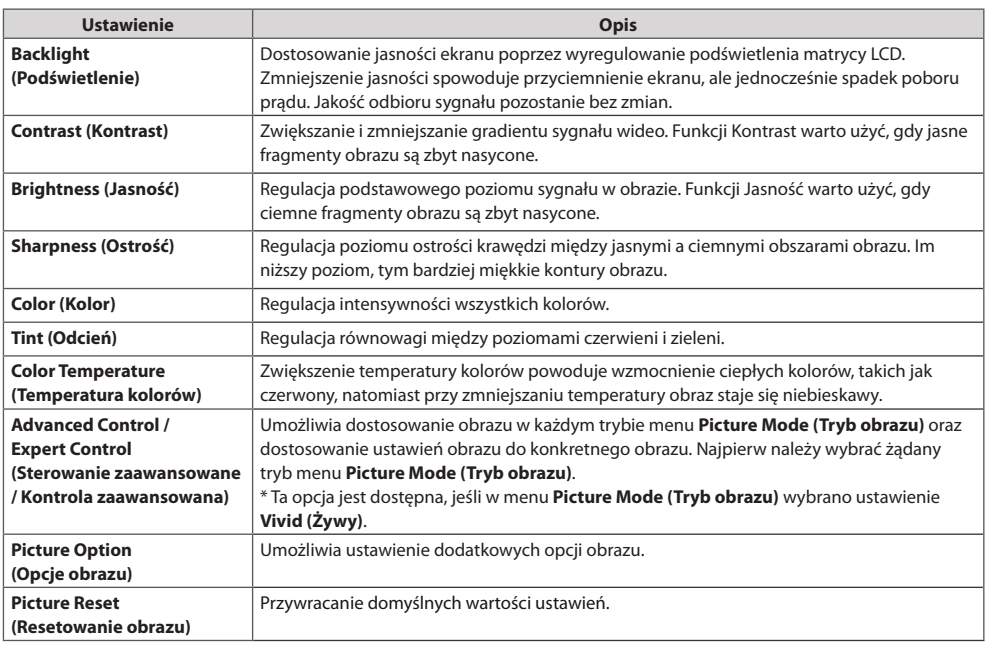

# **UWAGA**

- Po właczeniu wybranego trybu obrazu jego ustawienia menu są ustawiane automatycznie.
- y W przypadku korzystania z funkcji Smart Energy Saving (Inteligentne oszczędzanie energii) ekran może wydawać się zbyt nasycony w białych obszarach nieruchomych obrazów.
- Jeśli dla funkcji Energy Saving (Oszczędzanie energii) wybrano ustawienie Minimum (Minimalne), Medium (Średnie) lub Maximum (Maksymalne), funkcja Smart Energy Saving (Inteligentne oszczędzanie energii) zostanie wyłączona.
- y Przywróć ustawienia domyślne, klikając opcję **OGÓLNE** -> **Zresetuj do ustawień początkowych**.

*POLSKI*

### **Advanced Control (Sterowanie zaawansowane) - Picture Mode (Tryb obrazu) (Standard (Standardowy)/**

### **APS/ Sport (Sport)/ Game (Gra)/ Calibration (Kalibracja))**

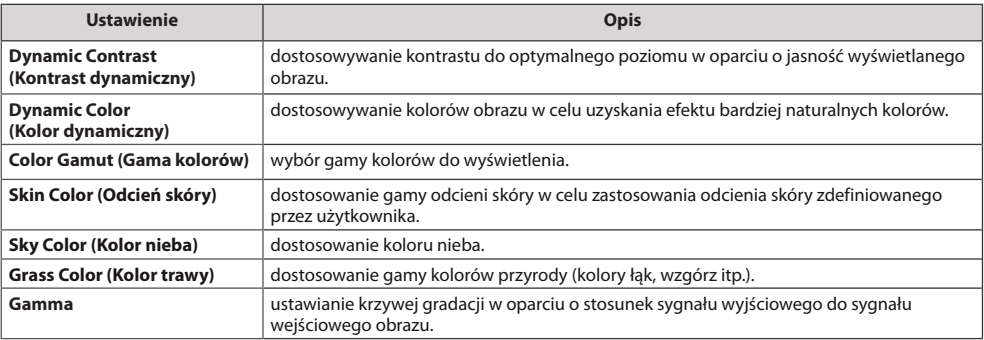

### **Expert Control (Kontrola zaawansowana)- Picture Mode (Tryb obrazu) (Cinema (Kino)/**

### **Expert1(Ekspert1 )/ Expert2 (Ekspert2))**

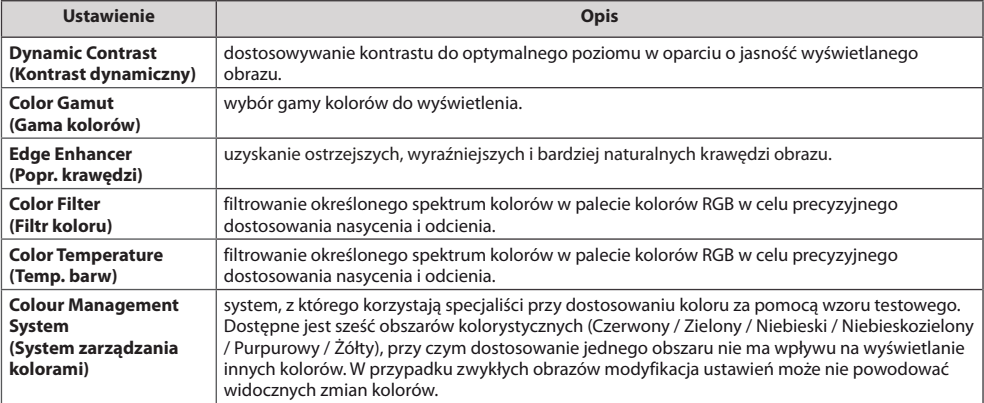

### **Picture Option (Opcje obrazu) - Trybu HDMI (DTV)**

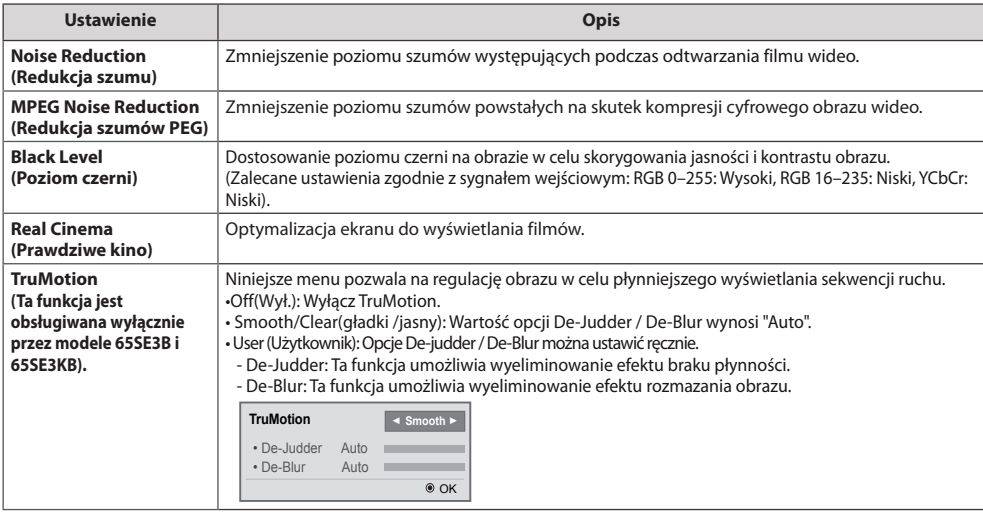

*POLSKI*

# **Ustawienia w menu DŹWIĘK**

- 1 Naciśnij przycisk **SETTINGS (USTAWIENIA)**. Zostanie wyświetlony ekran z głównymi menu.
- 2 Naciskając przyciski nawigacji, przejdź do menu **AUDIO (DŹWIĘK)** i naciśnij przycisk **OK**.
- 3 Naciskając przyciski nawigacji, przejdź do ustawienia lub opcji, a następnie naciśnij przycisk **OK**. - Aby powrócić do poprzedniego poziomu, naciśnij przycisk **BACK (WSTECZ)**.
- 4 Po zakończeniu naciśnij przycisk **EXIT (WYJŚCIE)**. Po powrocie do poprzedniego menu, naciśnij przycisk **BACK (WSTECZ)**.

W tabeli poniżej opisano dostepne opcje dźwięku:

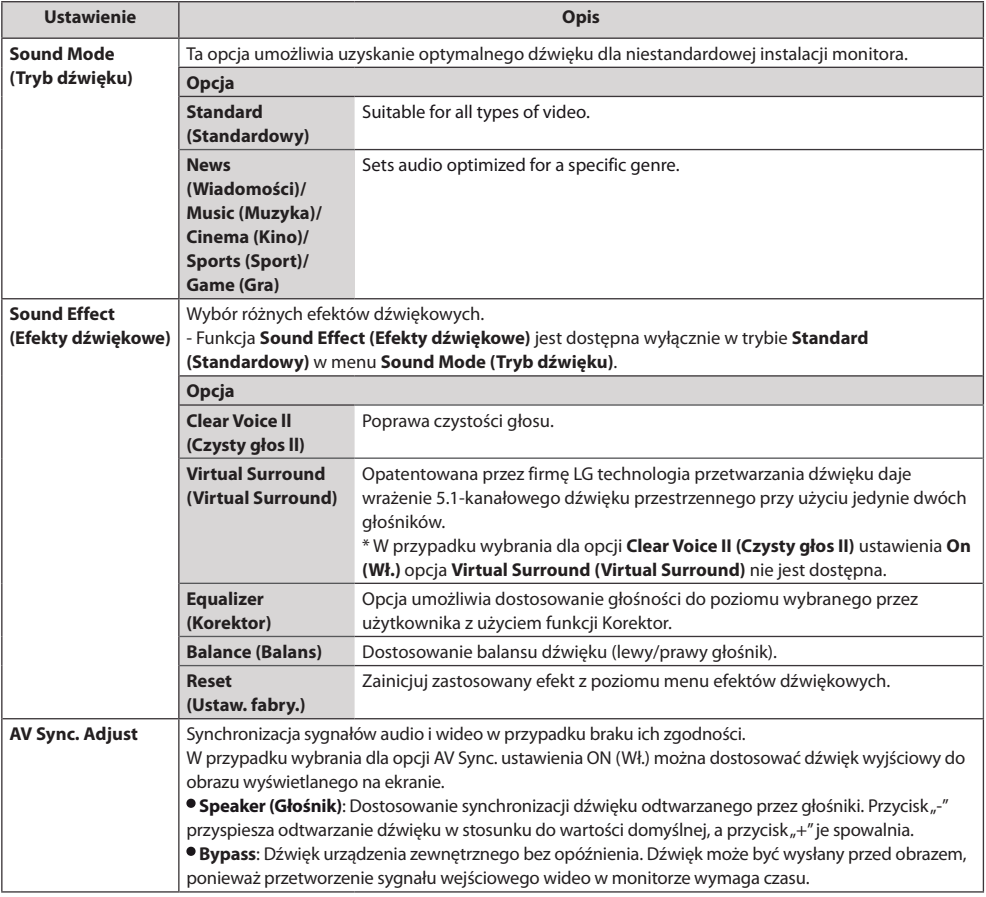

# **UWAGA**

• Niektóre modele nie mają wbudowanych głośników. W takim przypadku należy podłączyć głośniki zewnętrzne, aby móc słuchać dźwięku.

### **Ustawienia w menu CZAS**

- 1 Naciśnij przycisk **SETTINGS (USTAWIENIA)**. Zostanie wyświetlony ekran z głównymi menu.
- 2 Naciskając przyciski nawigacji, przejdź do menu **TIME (CZAS)** i naciśnij przycisk **OK**.
- 3 Naciskając przyciski nawigacji, przejdź do ustawienia lub opcji, a następnie naciśnij przycisk **OK**. - Aby powrócić do poprzedniego poziomu, naciśnij przycisk **BACK (WSTECZ)**.
- 4 Po zakończeniu naciśnij przycisk **EXIT (WYJŚCIE)**. Po powrocie do poprzedniego menu, naciśnij przycisk **BACK (WSTECZ)**.

W tabeli poniżej opisano dostępne ustawienia dotyczące czasu:

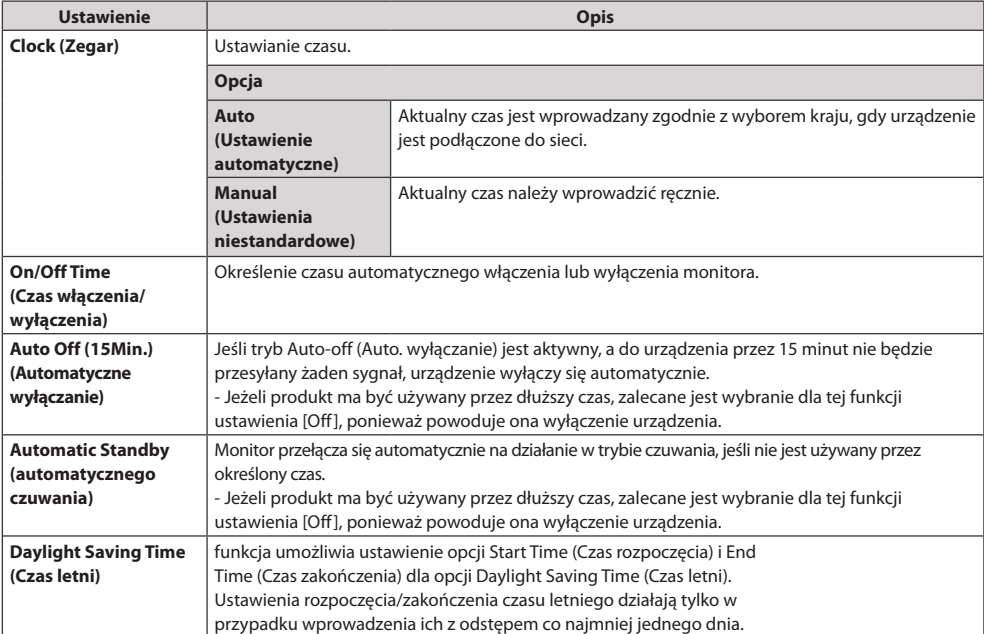

# **UWAGA**

- Ustawienie Off/On Time (Czas wyłączenia/włączenia) można ustawić dla siedmiu zadań oglądania; monitor jest włączany lub wyłączany w czasie, który został zaprogramowany na liście zadań. Jeśli na liście zadań zapisanych jest więcej ustawień czasu, funkcja zostanie uruchomiona w najwcześniejszym ustawionym czasie.
- y W przypadku ustawienia czasu włączenia i wyłączenia urządzenia funkcja będzie wykonywana codziennieo ustalonej godzinie.
- Jeśli ustawione czasy zaplanowanego właczenia i wyłączenia są identyczne, czas wyłączenia ma wyższy priorytet, jeśli urządzenie jest włączone. Z kolei jeśli urządzenie jest wyłączone, priorytet będzie miało ustawienia czasu włączenia.
- Jeśli port 123 jest zablokowany przez zaporę sieciową, monitor nie odbiera z sieci informacji o bieżącej godzinie.

# **Ustawienia w menu OPCJE**

- 1 Naciśnij przycisk **SETTINGS (USTAWIENIA)**. Zostanie wyświetlony ekran z głównymi menu.
- 2 Naciskając przyciski nawigacji, przejdź do menu **OPTION (OPCJE)** i naciśnij przycisk **OK**.
- 3 Naciskając przyciski nawigacji, przejdź do ustawienia lub opcji, a następnie naciśnij przycisk **OK**. - Aby powrócić do poprzedniego poziomu, naciśnij przycisk **BACK (WSTECZ)**.
- 4 Po zakończeniu naciśnij przycisk **EXIT (WYJŚCIE)**. Po powrocie do poprzedniego menu, naciśnij przycisk **BACK (WSTECZ)**.

W tabeli poniżej opisano dostępne ustawienia opcji:

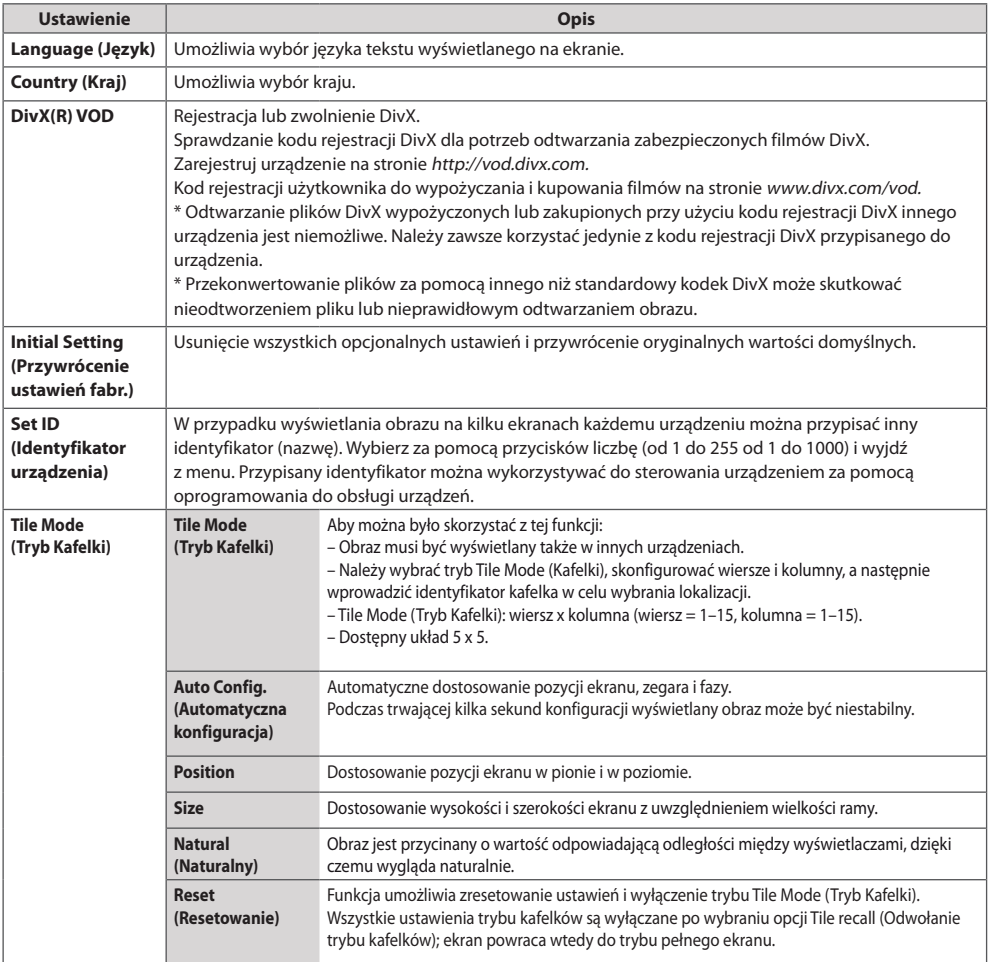

*POLSKI*

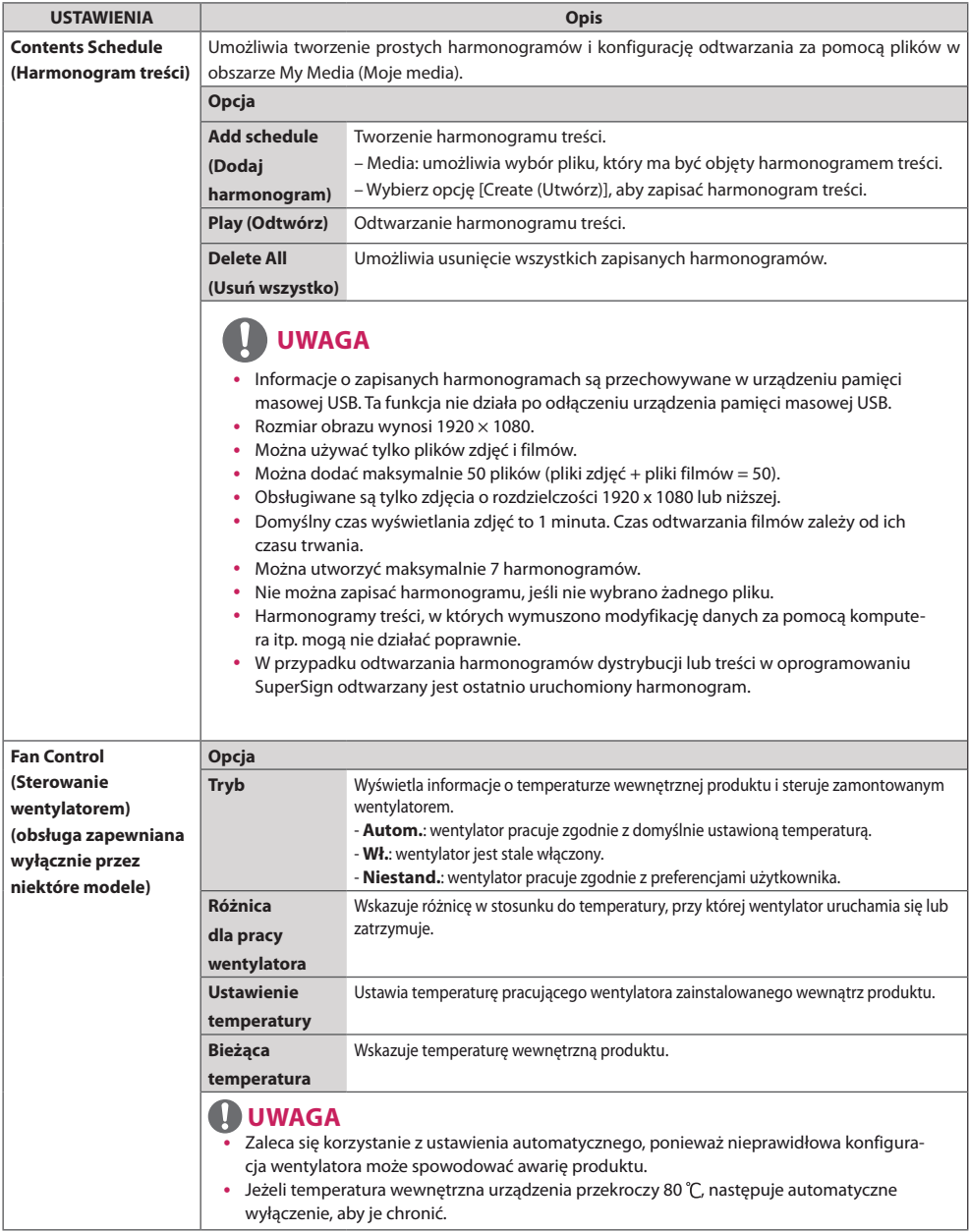

### **Tile Mode (Tryb Kafelki)**

Niniejszy produkt można połączyć z kolejnymi monitorami w celu uzyskania większej powierzchni wyświetlania w trybie kafel

### Wyłączone

Wyłączenie opcji Tile Mode (Tryb Kafelki)

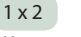

Korzystanie z 2 monitorów

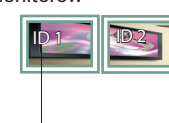

Identyfikator kafelka

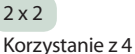

monitorów

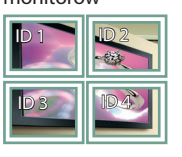

3 x 3

Korzystanie z 9

monitorów

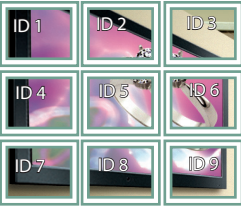

### $4 \times 4$ Korzystanie z 16 monitorów

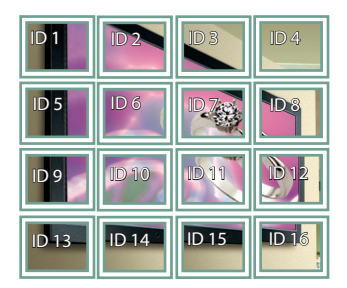

5 x 5

Korzystanie z 25 monitorów

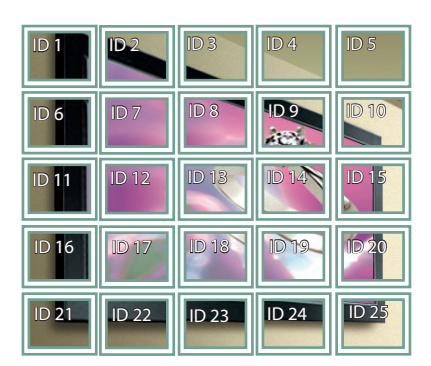

### **Tile Mode (Tryb Kafelki) – tryb Natural (Naturalny)**

Gdy ten tryb jest aktywny, część obrazu przypadająca na przerwę dzielącą monitory jest pomijana w celu wyświetlania obrazu w naturalny sposób.

Przed Power (1999) en power (1999) en power (1999) en power (1999) en power (1999) en power (1999) en power (1

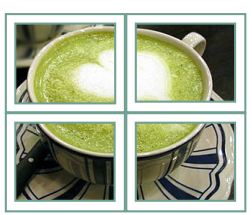

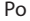

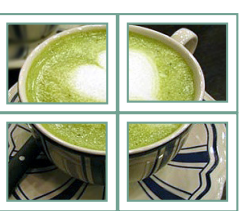

## **Ustawienia menu SIEĆ**

- 1 Naciśnij przycisk **SETTINGS**. Zostanie wyświetlony ekran z głównymi menu.
- 2 Naciskając przyciski nawigacji, przejdź do menu **NETWORK (SIEĆ)** i naciśnij przycisk **OK**.
- 3 Naciskając przyciski nawigacji, przejdź do ustawienia lub opcji, a następnie naciśnij przycisk **OK**. - Aby powrócić do poprzedniego poziomu, naciśnij przycisk **BACK (WSTECZ)**.
- 4 Po zakończeniu naciśnij przycisk **EXIT (WYJŚCIE)**.

Po powrocie do poprzedniego menu naciśnij przycisk **BACK (WSTECZ)**.

W tabeli poniżej opisano dostępne ustawienia opcji:

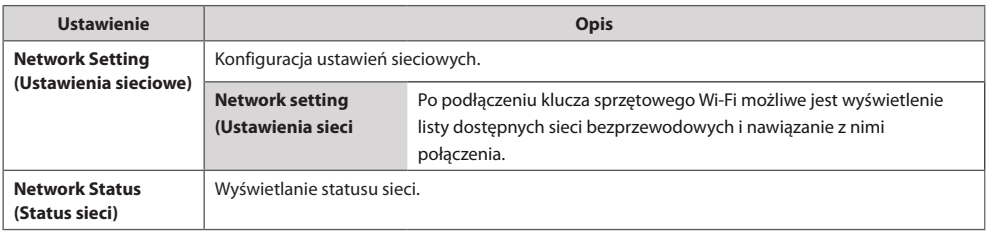

### **Opcje połączeń sieciowych**

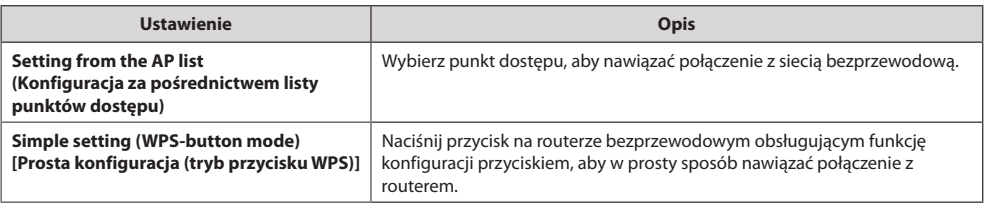

# **Ustawienia identyfikatora obrazu**

• Dotyczy tylko niektórych modeli.

**AUDIO (RGB/DVI)** wartościami **PPICTURE ID (Identyfikator obrazu) i Set ID (Identyfikator urządzenia)** będą mogły Opcja **PICTURE ID (Identyfikator obrazu)** jest stosowana do zmiany ustawień konkretnego urządzenia (wyświetlacza) za pomocą pojedynczego odbiornika podczerwieni dla funkcji multi-vision (wiele wyświetlaczy). Komunikacja między monitorem wyposażonym w odbiornik podczerwieni i innymi monitorami jest możliwa za pośrednictwem przewodów RS-232C. Każdy monitor jest identyfikowany za pomocą wartości **Set ID (Identyfikator urządzenia)**. Jeśli przypiszesz **PICTURE ID (Identyfikator obrazu)** za pomocą pilota, tylko ekrany z tymi samymi być zdalnie sterowane.

1 Przypisz wartość **Set ID (Identyfikator urządzenia)** do zainstalowanych monitorów w sposób przedstawiony poniżej.

**Czujnik podczerwieni** 

# **UWAGA**

- y Jeśli parametr **PICTURE ID (Identyfikator obrazu)** jest ustawiony na wartość 2, tylko prawy górny monitor z ustawieniem **Set ID (Identyfikator urządzenia)** o wartości 2 może być sterowany za pomocą sygnałów podczerwieni.
- y Naciśnięcie zielonego przycisku **OFF** dla opcji **PICTURE ID (Identyfikator obrazu)** spowoduje wyłączenie **PICTURE ID (Identyfikator obrazu)** wszystkich monitorów. W takim przypadku naciśnięcie dowolnego przycisku na pilocie umożliwi sterowanie wszystkimi monitorami za pomocą sygnałów podczerwieni niezależnie od ich identyfikatora urządzenia **Set ID (Identyfikator urządzenia)**.

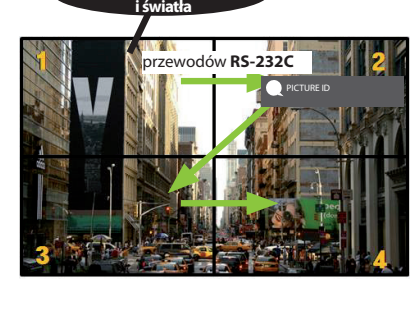

- 2 Wciśnij czerwony przycisk **ON** na pilocie, aby przypisać **PICTURE ID (IDENTYFIKATOR OBRAZU)**.
- 3 Przypisz wartość **Set ID (Identyfikator urządzenia)** do wybranego ustawienia.
	- y Urządzenie, którego wartość **Set ID (Identyfikatorach urządzenia)** różni się od wartości **PICTURE ID (Identyfikator obrazu)**, nie może być sterowane za pomocą sygnałów podczerwieni.

# **KODY STEROWANIA PODCZERWIENIĄ**

- y Niektóre modele nie posiadają wsparcia dla interfejsów HDMI/USB.
- Niektóre kody przycisków nie są obsługiwane w zależności od modelu.

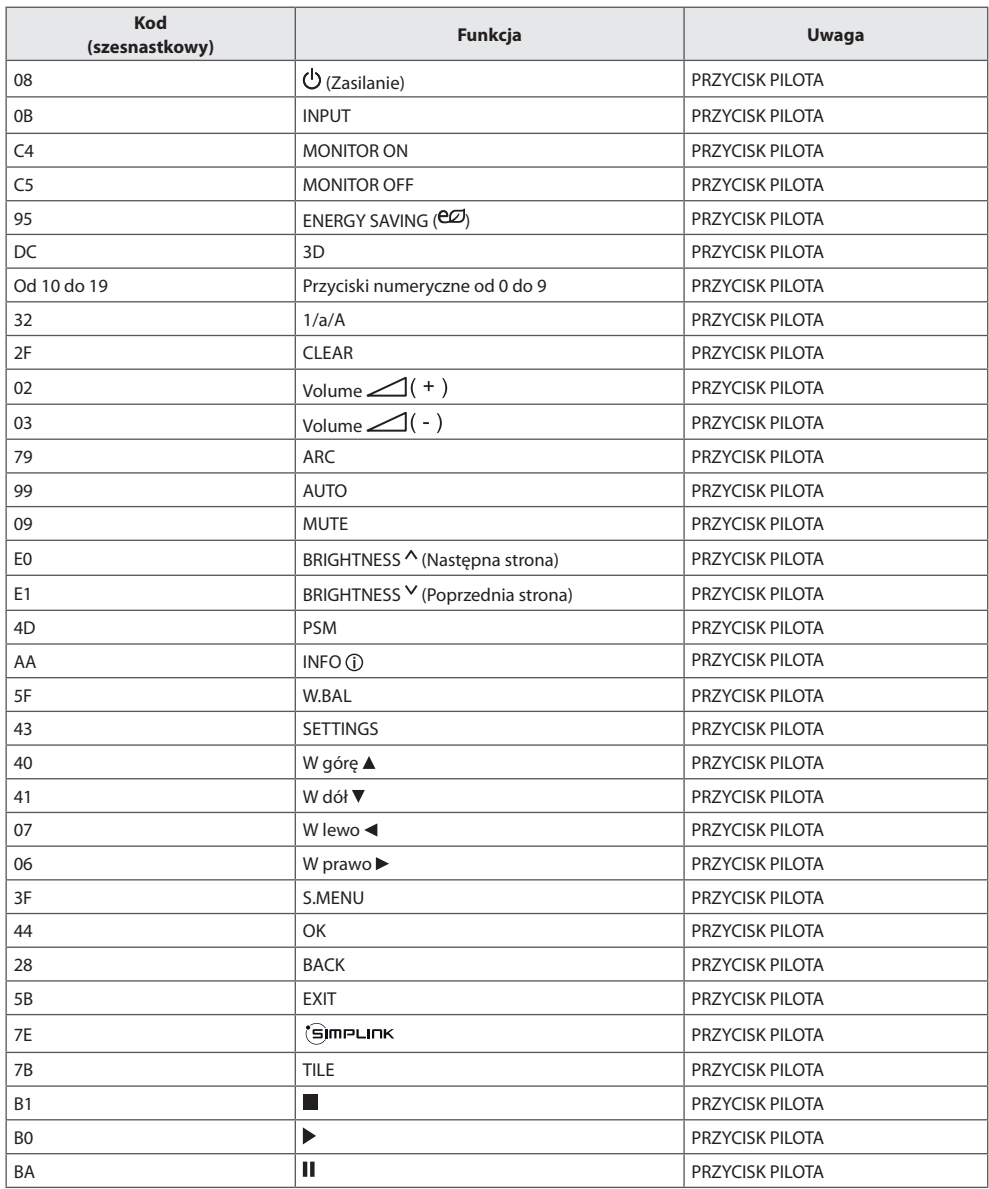

33

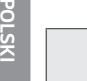

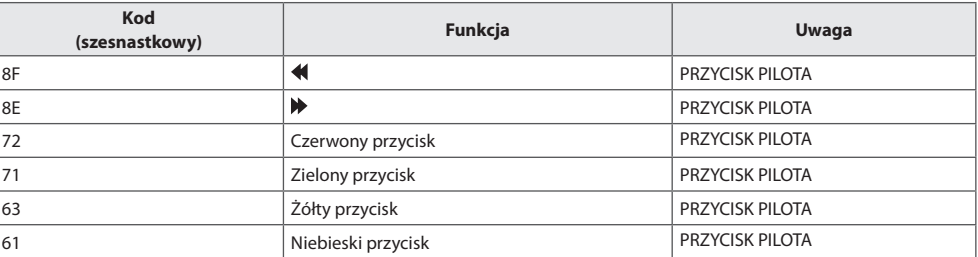

# **ABY STEROWAĆ WIELOMA PRODUKTAMI**

- y Do jednego komputera można podłączyć wiele produktów. Można sterować jednocześnie wieloma produktami podłączonymi do pojedynczego komputera.
- y W menu Option (Opcje) należy dla opcji Set ID (Identyfikator urządzenia) wybrać wartość od 1 do 255 (od 1 do 1000) (identyfikatory nie mogą się powtarzać).

# **Podłączanie przewodu**

Przewód RS-232C należy podłączyć w sposób pokazany na rysunku.

y Protokół RS-232C służy do komunikacji między komputerem a produktem. Za pośrednictwem komputera można włączać i wyłączać produkt, wybierać źródło sygnału wejściowego i regulować ustawienia menu ekranowego.

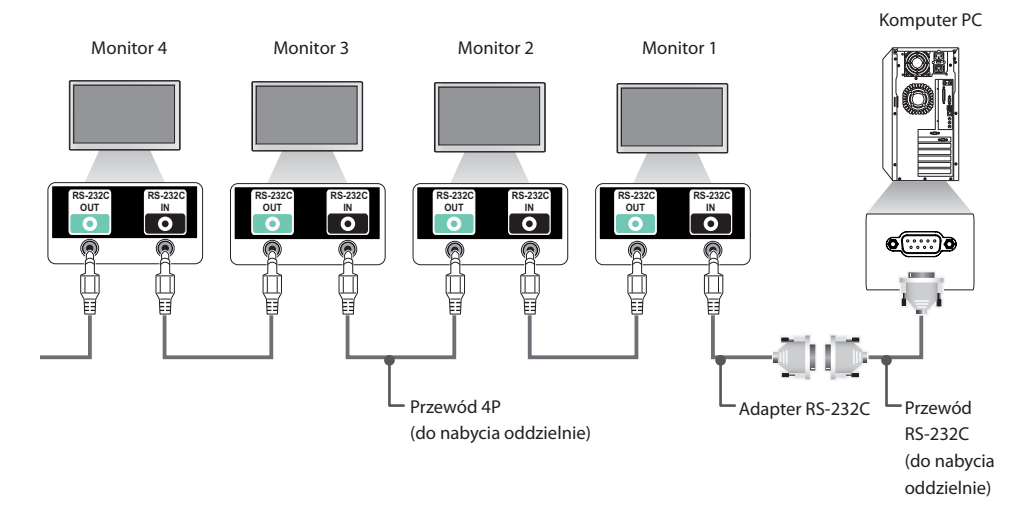

35

36

## **Konfiguracje przewodu RS-232C**

# **Przewód 4P**

Konfiguracja 4-przewodowa (standardowy przewód RS-232C)

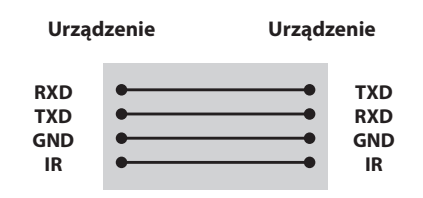

# **UWAGA**

- • W przypadku korzystania z konfiguracji 3-przewodowej (niestandardowej) korzystanie z łańcuchowego połączenia do sterowania podczerwienią jest niemożliwe.
- • Aby sterować wieloma urządzeniami jednocześnie, należy używać przewodów z wtykiem 4-biegunowych 3,5 mm (do nabycia osobno).

# **• Szybkość transmisji:** 9600 b/s

- **• Długość danych**: 8 bitów
- **• Bit parzystości**: brak
- **• Bit stopu**: 1 bit
- **• Sterowanie przepływem**: brak

**Parametry komunikacji**

- **• Kod komunikacji**: ASCII
- • Wymaga zastosowania przewodu krosowego

### **Przewód RS-232C**

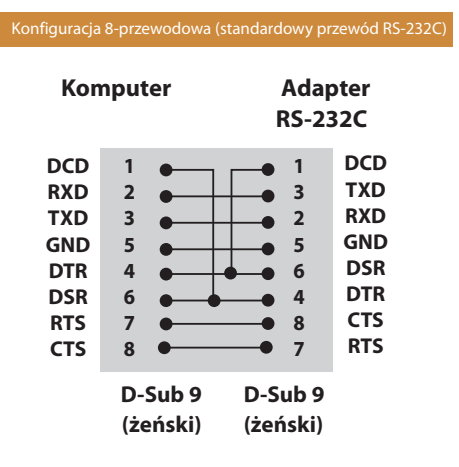

# **Wykaz poleceń**

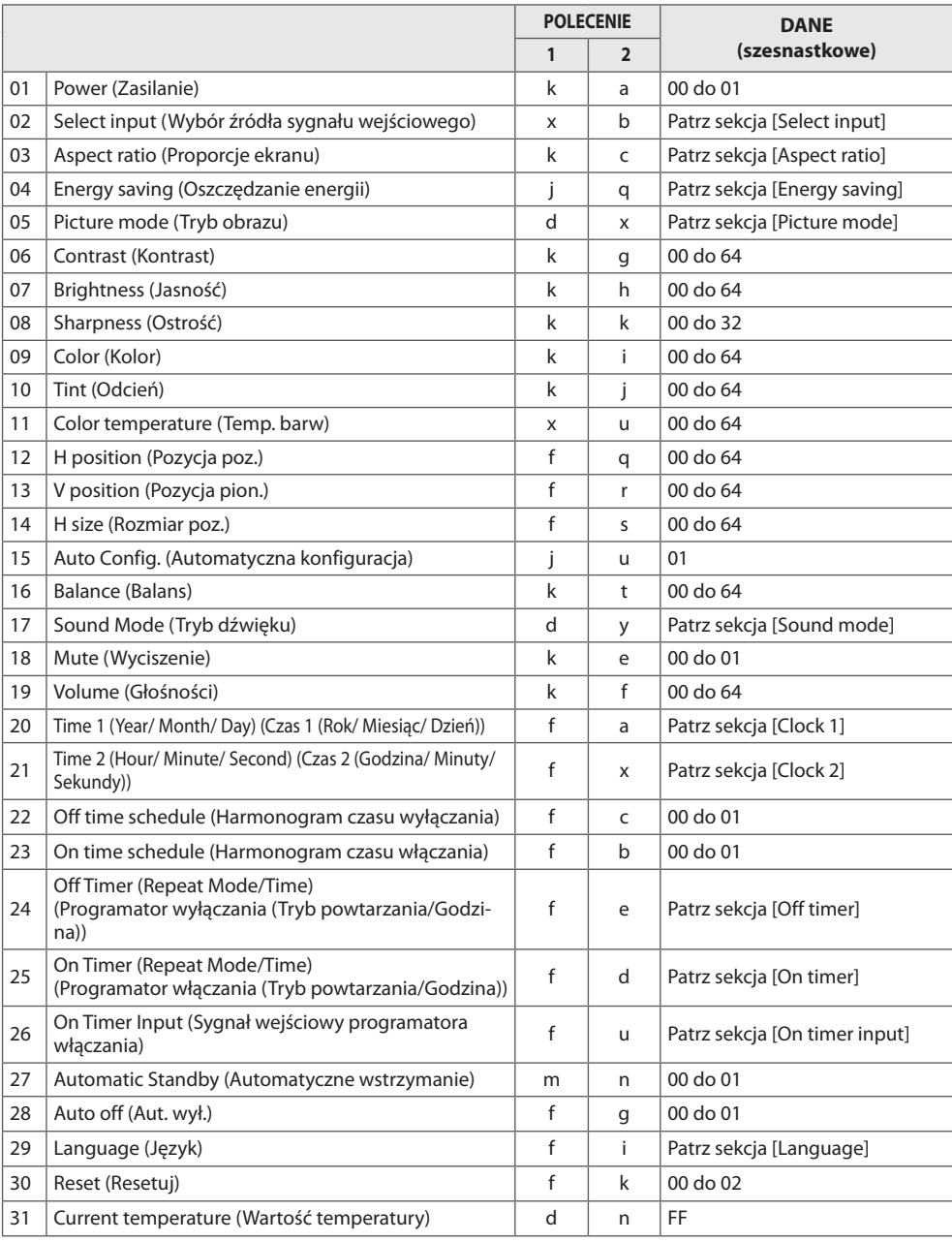

37

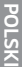

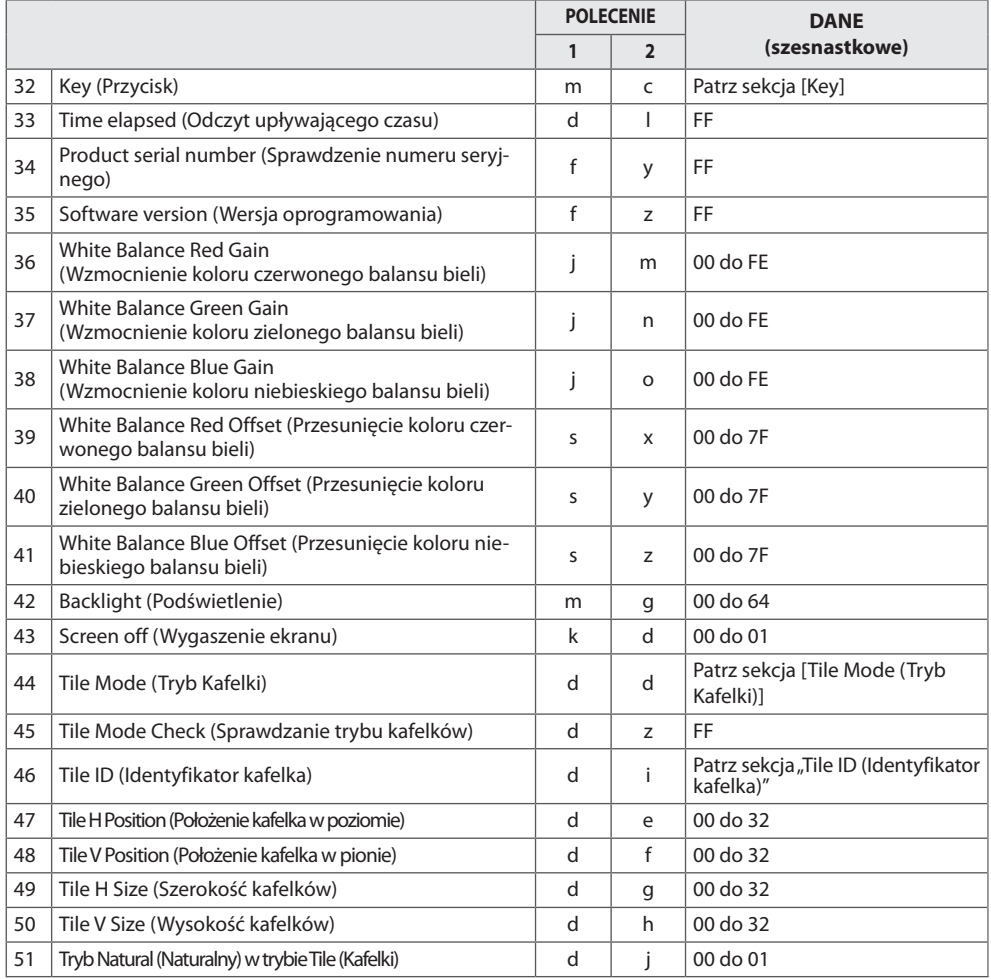

# **UWAGA**

- W trakcie operacji wykonywanych przez łącze USB na plikach w formacie DivX lub EMF polecenia (z wyjątkiem poleceń Zasilanie (k a) i Przycisk (m c)) nie są wykonywane i są traktowane jako nieprawidłowe (NG).
- Niektóre polecenia nie są obsługiwane w zależności od modelu.
- Polecenie "f f", wskazujące status niektórych poleceń, nie powoduje wyświetlenia menu ekranowego OSD, aby zachować zgodność z programem SuperSign.

# **Protokół transmisji/odbioru**

### **Transmission (Transmisja)**

[Command1][Command2][ ][Set ID][ ][Data][Cr]

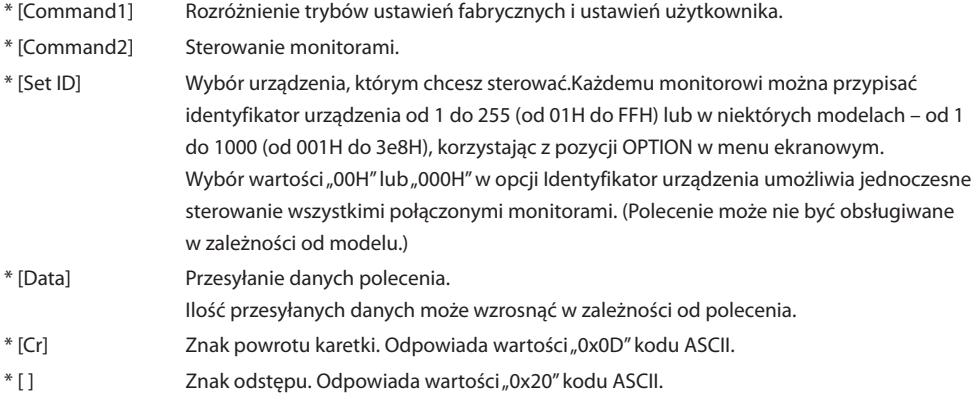

### **Acknowledgement (Potwierdzenie)**

[Command2][ ][Set ID][ ][OK/NG][Data][x]

- \* Produkt wysyła sygnał potwierdzenia (ACK) w tym formacie w przypadku odbierania normalnych danych. Aktualna wartość danych FF informuje o bieżącym stanie. Jeśli tryb zapisu danych jest aktywny, kod ten zwraca dane komputera.
- \* Jeśli polecenie zostanie przesłane z wartością identyfikatora urządzenia "00" (=0x00) lub "000 (=0x000)", dane zostaną przesłane do wszystkich monitorów. Monitory nie wyślą potwierdzenia (ACK).
- \* W przypadku wysłania wartości danych "FF" w trybie kontroli za pośrednictwem złącza RS-232C sprawdzona zostanie bieżąca wartość ustawienia funkcji (dotyczy wybranych funkcji).
- \* Niektóre polecenia mogą nie być obsługiwane we wszystkich modelach.

**01. Power (Zasilanie) (Polecenie: k a)** Włączanie i wyłączanie zasilania wyświetlacza.

### Transmisja

#### [k][a][ ][Set ID][ ][Data][Cr]

Dane 00: Off (Wył.) 01: On (Włączony)

#### Potwierdzenie

#### [a][ ][Set ID][ ][OK/NG][Data][x]

\* Potwierdzenie jest prawidłowo zwracane wyłącznie w przypadku pełnego podłączenia urządzenia do zasilania. \* Sygnał potwierdzenia może zostać nadany z pewnym opóźnieniem w stosunku do sygnału transmisji.

#### **04. Energy saving (Oszczędzanie energii) (Polecenie: j q)** Ustawianie funkcji oszczędzania energii.

### Transmisja

### [j][q][ ][Set ID][ ][Data][Cr]

Dane 00: Wył. 01: Minimalne 02: Średnie 03. Maksymalne 04: Auto 05. Wyłącz ekran

#### Potwierdzenie

Wybór trybu obrazu.

#### [a][ ][Set ID][ ][OK/NG][Data][x]

\*\* Polecenie może nie być obsługiwane w zależności od modelu.

**05. Picture mode (Tryb obrazu) (Polecenie: d x)**

#### **02. Select input (Wybór źródła sygnału wejściowego) (Polecenie: x b)**

Wybór źródła sygnału wejściowego.

#### Transmisja

#### [x][b][ ][Set ID][ ][Data][Cr]

Dane 20: Źródło sygnału zewnętrznego (AV) 40: Component  $60 \cdot RGR$ 90: HDMI (HDMI1) (DTV) A0: HDMI (HDMI1) (PC) 91: HDMI2/OPS (DTV) A1: HDMI2/OPS (PC) 70: DVI-D (PC) 80: DVI-D (DTV) C0: DP (DTV) D0: DP (PC) Potwierdzenie

#### [b][ ][Set ID][ ][OK/NG][Data][x]

\*\* Niektóre sygnały wejściowe mogą nie być obsługiwane w zależności od modelu.

### **03. Aspect ratio (Proporcje ekranu) (Polecenie: k c)**

Dostosowanie formatu obrazu.

#### Transmisja

#### [k][c][ ][Set ID][ ][Data][Cr]

 $Dana = 01: 4:3$ 

 $02.169$ 04: Zbliżenie (HDM DTV) 09: 1:1 Piksel (powyżej 720p) (HDM DTV) 10 do 1F: Zbliżenie kinowe od 1 do 16 (HDM DTV)

\* Dostępne typy danych są różne w zależności od typu sygnału wejściowego. Więcej informacji można znaleźć w części Proporcje ekranu w instrukcji obsługi.

\* Proporcje ekranu mogą się różnić w zależności od konfiguracji sygnałów wejściowych modelu.

Potwierdzenie

[c][ ][Set ID][ ][OK/NG][Data][x]

**1**

**Transmisia** [d][x][ ][Set ID][ ][Data][Cr] Dane 00: Żywy 01: Standardowy 02. Kino 03. Sport 04: Gra 05: Expert1 06: Expert2

08: APS

11 : Calibration

Potwierdzenie

[x][ ][Set ID][ ][OK/NG][Data][x]

#### **06. Contrast (Kontrast) (Polecenie: k g)** Dostosowanie kontrastu obrazu.

#### Transmisja

[k][g][ ][Set ID][ ][Data][Cr]

Dane 00 do 64: kontrast od 0 do 100

Potwierdzenie

[g][ ][Set ID][ ][OK/NG][Data][x]

#### **07. Brightness (Jasność) (Polecenie: k h)** Dostosowanie jasności obrazu.

#### Transmisja

#### [k][h][ ][Set ID][ ][Data][Cr]

Dane 00 do 64: jasność od 0 do 100

Potwierdzenie

[h][ ][Set ID][ ][OK/NG][Data][x]

**10. Tint (Odcień) (Polecenie: k j)** Dostosowanie odcienia obrazu.

Transmisja

#### [k][j][ ][Set ID][ ][Data][Cr]

Dane Od 00 do 64: Odcień od R50 do G50

Potwierdzenie

[i][ ][Set ID][ ][OK/NG][Data][x]

#### **08. Sharpness (Ostrość) (Polecenie: k k)**  Dostosowanie ostrości obrazu.

Transmisja

[k][k][ ][Set ID][ ][Data][Cr]

Dane 00 do 32: ostrość od 0 do 50

Potwierdzenie

**11. Color temperature (Temp. barw) (Polecenie: x u)** Regulacja temperatury barw na ekranie.

Transmisja

[x][u][ ][Set ID][ ][Data][Cr]

Dane 00 do 64: Ciepła 50 do Zimna 50

[u][ ][Set ID][ ][OK/NG][Data][x]

### **09. Color (Kolor) (Polecenie: k i)**

Regulacja koloru na ekranie.

#### Transmisja

[k][i][ ][Set ID][ ][Data][Cr]

Dane 00 do 64: kolor od 0 do 100

#### Potwierdzenie

[i][ ][Set ID][ ][OK/NG][Data][x]

#### **12. H position (Pozycja poz.) (Polecenie: f q)** Dostosowanie położenia ekranu w poziomie.

Ta funkcja jest dostępna tylko wtedy, gdy tryb Tile (Kafelki) ustawiony jest na wartość Off (Wył.). \* Zakres roboczy zależy od rozdzielczości sygnału wejściowego RGB. (Dostępne tylko w przypadku wejścia RGB-PC.)

Transmisja

#### [f][q][ ][Set ID][ ][Data][Cr]

Dane 00 do 64: min. -50 (lewo) do maks. 50 (prawo)

Potwierdzenie

#### [a][ ][Set ID][ ][OK/NG][Data][x]

Potwierdzenie

[k][ ][Set ID][ ][OK/NG][Data][x]

#### **13. V position (Pozycja pion.) (Polecenie: f r)**

Dostosowanie położenia ekranu w pionie. Ta funkcja jest dostępna tylko wtedy, gdy tryb Tile (Kafelki) ustawiony jest na wartość Off (Wył.). \* Zakres roboczy zależy od rozdzielczości sygnału wejściowego RGB. (Dostępne tylko w przypadku wejścia RGB-PC.)

#### Transmisja

#### [f][r][ ][Set ID][ ][Data][Cr]

42

Dane 00 do 64: min. -50 (dół) do maks. 50 (góra)

#### Potwierdzenie

#### [r][ ][Set ID][ ][OK/NG][Data][x]

#### **16. Balance (Balans) (Polecenie: k t)** Regulacja balansu dźwięku.

Transmisja

#### [k][t][ ][Set ID][ ][Data][Cr]

Dane 00 do 64: lewy 50 do prawy 50

Potwierdzenie

[t][ ][Set ID][ ][OK/NG][Data][x]

#### **14. H size (Rozmiar poz.) (Polecenie: f s)**

Dostosowanie szerokości ekranu.

Ta funkcja jest dostępna tylko wtedy, gdy tryb Tile (Kafelki) ustawiony jest na wartość Off (Wył.).

\* Zakres roboczy zależy od rozdzielczości sygnału wejściowego RGB.

(Dostępne tylko w przypadku wejścia RGB-PC.)

#### Transmisja

#### [f][s][ ][Set ID][ ][Data][Cr]

Dane 00 - 64: Min. -50 (zmniejszenie) - Maks. 50 (powiększenie)

#### Potwierdzenie

[s][ ][Set ID][ ][OK/NG][Data][x]

**17. Sound Mode (Tryb dźwięku) (Polecenie: d y)** Wybór trybu dźwięku.

#### Transmisja

[d][y][ ][Set ID][ ][Data][Cr]

Dane 01: Standardowy 02: Muzyka 03: Kino 04: Sport 05: Gra 07: News

#### Potwierdzenie

[v][ ][Set ID][ ][OK/NG][Data][x]

#### **15. Auto Config. (Automatyczna konfiguracja) (Polecenie:**

**j u)** Automatyczna regulacja pozycji obrazu i eliminacja drgań obrazu.

(Dostępne tylko w przypadku wejścia RGB-PC.)

#### Transmisja

[j][u][ ][Set ID][ ][Data][Cr]

Dane 01 : Urządzenie

Potwierdzenie

[u][ ][Set ID][ ][OK/NG][Data][x]

#### **18. Mute (Wyciszenie) (Polecenie: k e)**

Włączenie lub wyłączenie wyciszenia dźwięku.

#### Transmisja

#### [k][e][ ][Set ID][ ][Data][Cr]

 Dane 00 : Wyciszenie (wyłączenie dźwięku) 01 : Bieżąca głośność (włączenie dźwięku)

#### Potwierdzenie

#### [e][ ][Set ID][ ][OK/NG][Data][x]

#### **19. Volume (Głośności) (Polecenie: k f)**

Ustawianie poziomu głośności odtwarzania.

#### Transmisja

#### [k][f][ ][Set ID][ ][Data][Cr]

Dane 00 do 64: głośność od 0 do 100

Potwierdzenie

[f][ ][Set ID][ ][OK/NG][Data][x]

**22. Off time schedule (Harmonogram czasu wyłączania) (Polecenie: f c)**

Włączanie i wyłączanie harmonogramu czasu wyłączania.

#### Transmisja

#### [f][c][ ][Set ID][ ][Data][Cr]

Dane 00: Off (Wył.) 01: On (Włączony)

#### Potwierdzenie

[c][ ][Set ID][ ][OK/NG][Data][x]

*POLSKI*

#### **20. Time 1 (Year/ Month/ Day) (Czas 1 (Rok/ Miesiąc/ Dzień)) (Polecenie: f a)**

Ustawianie wartości opcji Time 1 (Year/ Month/ Day) (Czas 1 (Rok/ Miesiąc/ Dzień)).

#### Transmisja

#### [f][a][ ][Set ID][ ][Data1][ ][Data2][ ][Data3][Cr]

Dane 1 00 do 1E: 2010 do 2040<br>Dane 2 01 do 0C: od stvcznia d Dane 2 01 do 0C: od stycznia do grudnia<br>Dane 3 01 do 1F: 1 do 31 01 do 1F: 1 do 31 \* Wpisz polecenie "fa [Set ID] ff", aby sprawdzić ustawienia opcji Time 1 (Year/ Month/ Day) (Czas 1 (rok/miesiąc/dzień)).

Potwierdzenie

[a][ ][Set ID][ ][OK/NG][Data1][Data2][Data3][x]

#### **21. Time 2 (Hour/ Minute/ Second) (Czas 2 (Godzina/ Minuty/ Sekundy)) (Polecenie: f x)**

Ustawianie wartości opcji Time 2 (Hour/ Minute/ Second) (Czas 2 (Godzina/ Minuty/ Sekundy)).

#### Transmisja

#### [f][x][ ][Set ID][ ][Data1][ ][Data2][ ][Data3][Cr]

Dane1 00 do 17: od 00 do 23 godzin<br>Dane2 00 do 38: 00 do 59 minut Dane2 00 do 3B: 00 do 59 minut<br>Dane3 00 do 3B: 00 do 59 sekund 00 do 3B: 00 do 59 sekund

\* Wpisz polecenie "fx [Set ID] ff", aby sprawdzić ustawienie opcji Time 2 (Hour/ Minute/ Second) (Czas 2 (Godzina/ Minuty/ Sekundy<sup>)</sup>).

\*\* To polecenie nie działa, jeśli wcześniej nie wprowadzono ustawienia Time 1 (Year/ Month/ Day) (Czas 1 (rok/miesiąc/ dzień)).

#### Potwierdzenie

[x][ ][Set ID][ ][OK/NG][Data1][Data2][Data3][x]

**23. On time schedule (Harmonogram czasu włączania) (Polecenie: f b)**

Włączanie i wyłączanie harmonogramu czasu włączania.

#### Transmisja

[f][b][ ][Set ID][ ][Data][Cr]

Dane 00: Off (Wył.) 01: On (Włączony)

#### Potwierdzenie

[b][ ][Set ID][ ][OK/NG][Datal[x]

#### **24. Off Timer (Repeat Mode/Time) (Programator wyłączania (Tryb powtarzania/Godzina)) (Polecenie: f e)**

Ustawianie programatora wyłączania (tryb powtarzania/ godzina).

#### Transmisja

#### [f][e][ ][Set ID][ ][Data1][ ][Data2][ ][Data3][Cr]

#### Dane1

*POLSKI*

1. F1 do F7 (odczyt danych)

F1: Odczyt pierwszego elementu danych czasu wyłączenia

- F2: Odczyt drugiego elementu danych czasu wyłączenia
- F3: Odczyt trzeciego elementu danych czasu wyłączenia
- F4: Odczyt czwartego elementu danych czasu wyłączenia

F5: Odczyt piątego elementu danych czasu wyłączenia

F6: Odczyt szóstego elementu danych czasu wyłączenia

F7: Odczyt siódmego elementu danych czasu wyłączenia

2. E1 - E7 (usuwanie jednego indeksu), E0 (usuwanie wszystkich indeksów)

E0: Usuwanie wszystkich elementów danych czasu wyłączenia

E1: Usuwanie pierwszego elementu danych czasu wyłączenia

E2: Usuwanie drugiego elementu danych czasu wyłączenia

- E3: Usuwanie trzeciego elementu danych czasu wyłączenia
- E4: Usuwanie czwartego elementu danych czasu wyłączenia
- E5: Usuwanie piątego elementu danych czasu wyłączenia
- E6: Usuwanie szóstego elementu danych czasu wyłączenia
- E7: Usuwanie siódmego elementu danych czasu wyłączenia
- 3. 01 do 0C (ustawienie dnia tygodnia dla programatora wyłączania)
- 00: Wył.
- 01: Jeden raz
- 02. Codziennie
- 03: Monday to Friday (Od poniedziałku do piątku)
- 04: Monday to Saturday (Od poniedziałku do soboty)
- 05: Saturday to Sunday (Od soboty do niedzieli)
- 06. Niedziela
- 07. Poniedziałek
- 08. Wtorek
- 09. Środa
- 0A. Czwartek
- 0B. Piątek
- 0C. Sobota
- Dane2 00 do 17: od 00 do 23 godzin<br>Dane3 00 do 3B: 00 do 59 min 00 do 3B: 00 do 59 minut

\* Aby odczytać lub usunąć listę czasu wyłączenia, ustaw dane FFH dla parametrów [Dane2] i [Dane3].

(Przykład 1: fe 01 f1 ff ff — Odczyt pierwszego elementu danych czasu wyłączenia.)

(Przykład 2: fe 01 e1 ff ff — Usunięcie pierwszego elementu danych czasu wyłączenia.)

(Przykład 3: fe 01 04 02 03 - Wybór ustawienia "Monday to Saturday, 02:03" ("Od poniedziałku do soboty, 02:03") dla czasu wyłączenia.)

\* Ta funkcja jest obsługiwana tylko w przypadku wyboru ustawień Time 1 (Year/Month/Day) (Czas 1 (rok/miesiąc/dzień)) i Time 2 (Hour/Minute/Second) (Czas 2 (Godziny/Minuty/ Sekundy)).

Potwierdzenie

[e][ ][Set ID][ ][OK/NG][Data1][Data2][Data3][x]

#### **25. On Timer (Repeat Mode/Time) (Programator włączania (Tryb powtarzania/Godzina)) (Polecenie: f d)**

Ustawianie programatora włączania (tryb powtarzania/ godzina).

Transmisja

#### [f][d][ ][Set ID][ ][Data1][ ][Data2][ ][Data3][Cr]

Dane1

1. F1 do F7 (odczyt danych) F1: Odczyt pierwszego elementu danych czasu włączenia F2: Odczyt drugiego elementu danych czasu włączenia F3: Odczyt trzeciego elementu danych czasu włączenia F4: Odczyt czwartego elementu danych czasu włączenia F5: Odczyt piątego elementu danych czasu włączenia F6: Odczyt szóstego elementu danych czasu włączenia F7: Odczyt siódmego elementu danych czasu włączenia 2. E1 - E7 (usuwanie jednego indeksu), E0 (usuwanie wszystkich indeksów) E0: Usuwanie wszystkich elementów danych czasu włączenia E1: Usuwanie pierwszego elementu danych czasu włączenia E2: Usuwanie drugiego elementu danych czasu włączenia E3: Usuwanie trzeciego elementu danych czasu włączenia E4: Usuwanie czwartego elementu danych czasu włączenia E5: Usuwanie piątego elementu danych czasu włączenia E6: Usuwanie szóstego elementu danych czasu włączenia E7: Usuwanie siódmego elementu danych czasu włączenia 3. 01 do 0C (ustawienie dnia tygodnia dla programatora włączenia) 00: Wył. 01: Jeden raz 02. Codziennie 03: Monday to Friday (Od poniedziałku do piątku) 04: Monday to Saturday (Od poniedziałku do soboty) 05: Saturday to Sunday (Od soboty do niedzieli) 06. Niedziela 07. Poniedziałek 08. Wtorek 09. Środa 0A. Czwartek 0B. Piątek 0C. Sobota Dane2 00 do 17: od 00 do 23 godzin Dane3 00 do 3B: 00 do 59 minut \* Aby odczytać lub usunąć listę czasu wyłączenia, ustaw dane FFH dla parametrów [Dane2] i [Dane3]. (Przykład 1: fd 01 f1 ff ff — Odczyt pierwszego elementu danych czasu włączenia.) (Przykład 2: fd 01 e1 ff ff — Usunięcie pierwszego elementu danych czasu włączenia.) (Przykład 3: fd 01 04 02 03 - Wybór ustawienia "Monday to Saturday, 02:03" ("Od poniedziałku do soboty, 02:03") dla czasu włączenia.)

\* Ta funkcja jest obsługiwana tylko w przypadku wyboru ustawień Time 1 (Year/Month/Day) (Czas 1 (rok/miesiąc/dzień)) i Time 2 (Hour/Minute/Second) (Czas 2 (Godziny/Minuty/ Sekundy)).

#### Potwierdzenie

[d][ ][Set ID][ ][OK/NG][Data1][Data2][Data3][x]

#### **26. On Timer Input (Sygnał wejściowy programatora włączania) (Polecenie: f u)**

Wybór źródła sygnału zewnętrznego dla bieżącego ustawienia czasu włączenia oraz dodanie nowego lub zmiana istniejącego terminu.

#### Transmisja

#### [f][u][ ][Set ID][ ][Data1][Cr]

#### [f][u][ ][Set ID][ ][Data1][Data2][Cr]

Dane (Dodaj termin) 20: Źródło sygnału zewnętrznego (AV) 40: Component 60: RGB 70: DVI-D 90: HDMI (HDMI1) (DTV) 91: HDMI2/OPS (DTV) C0: DISPLAYPORT (DTV) Dane1 (zmiana zadania) 1. F1 do F7 (odczyt danych) F1: Wybór pierwszego źródła dla zadania F2: Wybór drugiego źródła dla zadania F3: Wybór trzeciego źródła dla zadania F4: Wybór czwartego źródła dla zadania F5: Wybór piątego źródła dla zadania F6: Wybór szóstego źródła dla zadania F7: Wybór siódmego źródła dla zadania Dane2 1. FF \* Aby odczytać sygnał wejściowy dla zadania, wprowadź dane FFH dla parametru [Dane2]. Jeśli podczas próby zmiany danych zaplanowanego zadania

nie ma dostępnego zadania dla pozycji [Data1], zostanie wyświetlony komunikat NG (Nieprawidłowe) i operacja się nie powiedzie.

(Przykład 1: fu 01 60 — Przesunięcie każdego wejścia dla zadania o jeden wiersz w dół i zapis pierwszego wejścia dla zadania w trybie RGB.)

(Przykład 2: fu 01 f1 ff — Odczyt pierwszego źródła dla zadania.) \* Ta funkcja jest obsługiwana tylko w przypadku wyboru ustawień Time 1 (Year/ Month/ Day) (Czas 1 (rok/miesiąc/ dzień)), Time 2 (Hour/ Minute/ Second) (Czas 2 (Godzina/ Minuty/ Sekundy)) i On Time (Czas włączenia): Repeat Mode/Time (Tryb powtarzania/Godzina).

\*\* Polecenie może nie być obsługiwane w zależności od modelu.

#### Potwierdzenie

[u][ ][Set ID][ ][OK/NG][Data][x]

[u][ ][Set ID][ ][OK/NG][Data1][Data2][x]

#### **27. Automatic Standby (Automatyczne wstrzymanie) (Polecenie: m n)**

Ustawianie funkcji automatycznego wstrzymania.

#### Transmisja

#### [m][n][ ][Set ID][ ][Data][Cr]

Dane 00: Wył. (po 4 godzinach nie następuje wyłączenie) 01: 4 Hours (4 godziny) (wyłączenie po 4 godzinach) 02: 6 Hours (6 godziny) (wyłączenie po 4 godzinach) 03: 8 Hours (8 godziny) (wyłączenie po 4 godzinach)

#### Potwierdzenie

[n][ ][Set ID][ ][OK/NG][Data][x]

#### **28. Auto off (Aut. wył.) (Polecenie: f g)**

Ustawianie funkcji automatycznego wyłączania.

#### Transmisja

#### [f][g][ ][Set ID][ ][Data][Cr]

Dane 00: Wył. (po 15 minutach nie następuje wyłączenie) 01: Włączony (wyłączenie po 15 minutach)

#### Potwierdzenie

[g][ ][Set ID][ ][OK/NG][Data][x]

#### **29. Language (Język) (Polecenie: f i)**

Ustawianie języka menu ekranowego.

#### Transmisja

#### [f][i][ ][Set ID][ ][Data][Cr]

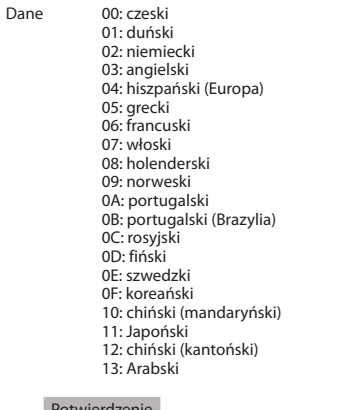

#### Potwierdzenie

[i][ ][Set ID][ ][OK/NG][Data][x]

\* Polecenie może nie być obsługiwane w zależności od modelu.

### **30. Reset (Resetuj) (Polecenie: f k)**

Inicjowanie funkcji resetowania ustawień obrazu, ekranu i dźwięku oraz przywracania ustawień fabrycznych. (Resetowanie ekranu można wykonać wyłącznie w trybie RGB.)

Transmisja

#### [f][k][ ][Set ID][ ][Data][Cr]

Dane 00: Resetuj obraz 01: Screen Reset (Resetowanie ekranu) 02: Reset ustawień fabr.

#### Potwierdzenie

#### [k][ ][Set ID][ ][OK/NG][Data][x]

#### **33. Time elapsed (Odczyt upływającego czasu) (Polecenie: d l)**

Sprawdzenie czasu eksploatacji panelu.

#### Transmisja

#### [d][l][ ][Set ID][ ][Data][Cr]

Dane FF: Odczyt stanu

#### Potwierdzenie

[III ][Set ID][ ][OK/NG][Data][x]

\*Dane z odczytu wskazują liczbę godzin eksploatacji w postaci szesnastkowej.

#### **31. Current temperature (Wartość temperatury) (Polecenie: d n)**

Sprawdzanie wartości temperatury wewnętrznej.

#### Transmisja

[d][n][ ][Set ID][ ][Data][Cr]

Dane FF: Sprawdzenie stanu

Potwierdzenie

[n][ ][Set ID][ ][OK/NG][Data][x]

[n][ ][Set ID][ ][OK/NG][Data1][Data2][Data3][x]

\* Temperatura jest wyświetlana w postaci szesnastkowej.

**34. Product serial number (Sprawdzenie numeru seryjnego) (Polecenie: f y)**

Sprawdzenie numerów seryjnych.

#### Transmisja

[f][y][ ][Set ID][ ][Data][Cr]

Dane FF: Sprawdzenie numeru seryjnego produktu.

Potwierdzenie

[v][ ][Set ID][ ][OK/NG][Data][x]

\* Dane w formacie ASCII.

#### **32. Key (Przycisk) (Polecenie: m c)**

Przesyłanie kodu IR przycisku pilota zdalnego sterowania.

#### Transmisja

#### [m][c][ ][Set ID][ ][Data][Cr]

Dane kod\_IR\_przycisku

Potwierdzenie

#### [c][ ][Set ID][ ][OK/NG][Data][x]

Kod przycisku, patrz Kod IR. \* Niektóre kody przycisków nie są obsługiwane w zależności od modelu.

#### **35. Software version (Wersja oprogramowania) (Polecenie: f z)**

Sprawdzanie wersji oprogramowania.

#### Transmisja

[f][z][ ][Set ID][ ][Data][Cr]

Dane FF: Sprawdzanie wersji oprogramowania.

#### Potwierdzenie

#### [z][ ][Set ID][ ][OK/NG][Data][x]

*POLSKI*

#### **36. White Balance Red Gain (Wzmocnienie koloru czerwonego balansu bieli) (Polecenie: j m)**

Ustawienie wzmocnienia koloru czerwonego balansu bieli.

#### Transmisja

#### [j][m][ ][Set ID][ ][Data][Cr]

Dane Od 00 do FE: Red gain (Wzmocnienie koloru czerwonego) od 0 do 254

#### Potwierdzenie

[m][ ][Set ID][ ][OK/NG][Data][x]

#### **39 . White Balance Red Offset (Przesunięcie koloru**

#### **czerwonego balansu bieli) (Command: s x)**

Regulacja wartości przesunięcia koloru czerwonego balansu bieli.

#### **Transmisia**

#### [s][x][ ][Set ID][ ][Data][Cr]

Dane Od 00 do 7F: Przesunięcie koloru czerwonego od 0 do 127 FF: potwierdzenie wartości przesunięcia koloru czerwonego

Potwierdzenie

[x][ ][Set ID][ ][OK/NG][Data][x]

#### **37. White Balance Green Gain (Wzmocnienie koloru zielonego balansu bieli) (Polecenie: j n)**

Ustawienie wzmocnienia koloru zielonego balansu bieli.

#### Transmisja

#### [i][n][ ][Set ID][ ][Data][Cr]

Dane Od 00 do FE: Green gain (Wzmocnienie koloru zielonego) od 0 do 254

#### Potwierdzenie

[n][ ][Set ID][ ][OK/NG][Data][x]

#### **40 . White Balance Green Offset (Przesunięcie koloru zielonego balansu bieli) (Command: s y)**

Regulacja wartości przesunięcia koloru zielonego balansu bieli.

Dane Od 00 do 7F: Przesunięcie koloru zielonego od 0 do 127 FF: potwierdzenie wartości przesunięcia koloru zielonego

Potwierdzenie

#### [y][ ][Set ID][ ][OK/NG][Data][x]

#### **38. White Balance Blue Gain (Wzmocnienie koloru niebieskiego balansu bieli) (Polecenie: j o)**

Ustawienie wzmocnienia koloru niebieskiego balansu bieli.

#### Transmisja

#### [il[o][ ][Set ID][ ][Data][Cr]

Dane Od 00 do FE: Blue gain (Wzmocnienie koloru niebieskiego) od 0 do 254

#### Potwierdzenie

[o][ ][Set ID][ ][OK/NG][Data][x]

#### **41 . White Balance Blue Offset (Przesunięcie koloru niebieskiego balansu bieli) (Command: s z)**

Regulacja wartości przesunięcia koloru niebieskiego balansu bieli.

Transmisja

#### [s][z][ ][Set ID][ ][Data][Cr]

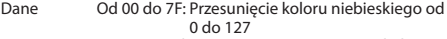

FF: potwierdzenie wartości przesunięcia koloru niebieskiego

Potwierdzenie

#### [z][ ][Set ID][ ][OK/NG][Data][x]

Transmisja

#### [s][y][ ][Set ID][ ][Data][Cr]

#### **42. Backlight (Podświetlenie) (Polecenie: m g)** Dostosowanie podświetlenia ekranu.

#### Transmisja

#### [m][g][ ][Set ID][ ][Data][Cr]

#### Dane Od 00 do 64: Podświetlenie od 0 do 100

#### Potwierdzenie

#### [a][ ][Set ID][][OK/NG][Data][x]

\*\* Polecenie może nie być obsługiwane w zależności od modelu.

#### **45. Sprawdzanie trybu Tile (Kafelki) (Polecenie: d z)** Sprawdzanie stanu trybu Tile (Kafelki).

#### Transmisja

#### [d][z][ ][Set ID][ ][Data][Cr]

Dane FF: Sprawdzanie stanu trybu Tile (Kafelki). \*\* Polecenie może nie być obsługiwane w zależności od modelu.

#### Potwierdzenie

#### [z][ ][Set ID][ ][OK/NG][Data1][Data2][Data3][x]

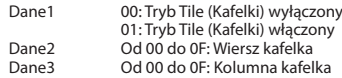

#### **46. Tile ID (Identyfikator kafelka) (Polecenie: d i)** Ustawianie identyfikatora kafelka.

#### Transmisja

#### [d][i][ ][Set ID][ ][Data][Cr]

Dane Od 01 do E1: Identyfikator kafelka z zakresu od 01 do 225\*\*

FF: Sprawdzenie identyfikatora kafelka \*\*Wartość danych nie może być wyższa niż wartość liczby wierszy pomnożonej przez liczbę kolumn \*\* Polecenie może nie być obsługiwane w zależności od modelu.

#### Potwierdzenie

#### [i][ ][Set ID][ ][OK/NG][Data][x]

\*Jeśli wartość danych będzie wyższa niż wartość liczby kolumn pomnożonej przez liczbę wierszy (za wyjątkiem wartości 0xFF), zwrócona zostanie odpowiedź NG (nieprawidłowe dane).

#### **44. Tryb Tile (Kafelki) (Polecenie: d d)**

Ustawianie trybu kafelków oraz określanie ustawień wierszy/ kolumn kafelka.

#### Transmisja

#### [d][d][ ][Set ID][ ][Data][Cr]

Dane Od 00 do FF: 1. bajt – wiersz kafelka 2. bajt – kolumna kafelka

\*Wartość 00, 01, 10, 11 oznacza wyłączenie trybu kafelków. \*\* Polecenie może nie być obsługiwane w zależności od modelu.

#### Potwierdzenie

[d][ ][Set ID][ ][OK/NG][Data][x]

#### **47. Tile H Position (Położenie kafelka w poziomie) (Polecenie: d e)**

Ustawianie położenia w poziomie.

\* Ta funkcja jest dostępna tylko wtedy, gdy opcja Naturalny trybu Tile (Kafelki) jest ustawiona na wartość Wył., a wartość trybu Tile (Kafelki) jest ustawiona na wartość Wł.

#### Transmisja

#### [d][e][ ][Set ID][ ][Data][Cr]

Dane 00 to 32: -50 (lewo) do 0 (prawo) \*Wartości lewo/prawo zależą od szerokości kafelków. \*\* Polecenie może nie być obsługiwane w zależności od modelu.

Potwierdzenie

[e][ ][Set ID][ ][OK/NG][Data][x]

#### **43. Screen off (Wygaszenie ekranu) (Polecenie: k d)** Wyłączanie ekranu.

#### Transmisja

#### [k][d][ ][Set ID][ ][Data][Cr]

Dane 00: Włączanie ekranu. 01: Wyłączanie ekranu. Potwierdzenie

[d][ ][Set ID][ ][OK/NG][Data][x]

#### **48. Tile V Position (Położenie kafelka w pionie) (Polecenie: d f)**

Ustawianie położenia w pionie.

\* Ta funkcja jest dostępna tylko wtedy, gdy opcja Naturalny trybu Tile (Kafelki) jest ustawiona na wartość Wył., a wartość trybu Tile (Kafelki) jest ustawiona na wartość Wł.

#### Transmisja

#### [d][f][ ][Set ID][ ][Data][Cr]

Dane 0 do 32: 0 (dół) to 50 (góra) \*Wartości dół/góra zależą od wysokości kafelków. \*\* Polecenie może nie być obsługiwane w zależności od modelu.

#### Potwierdzenie

[f][ ][Set ID][ ][OK/NG][Data][x]

### **51. Tryb naturalny (w trybie Kafelki) (Polecenie: d j)**

Aby obraz był wyświetlany w naturalny sposób, część obrazu przypadająca na przerwę dzielącą monitory jest pomijana.

Transmisja

#### [d][j][ ][Set ID][ ][Data][Cr]

Dane 00: Wył. 01: Wł.

#### Potwierdzenie

[j][ ][Set ID][ ][OK/NG][Data][x]

#### **49. Tile H Size (Szerokość kafelków) (Polecenie: d g)**

Ustawianie szerokości.

\*Przed ustawieniem szerokości kafelków ustaw położenie kafelków w poziomie według wartości 0x32. \* Ta funkcja jest dostępna tylko wtedy, gdy opcja Naturalny trybu Tile (Kafelki) jest ustawiona na wartość Wył., a wartość trybu Tile (Kafelki) jest ustawiona na wartość Wł.

#### Transmisja

#### [d][g][ ][Set ID][ ][Data][Cr]

Dane 00 do 32: 0 do 50 \*\* Polecenie może nie być obsługiwane w zależności od modelu.

#### Potwierdzenie

[a][ ][Set ID][ ][OK/NG][Data][x]

#### **50. Tile V Size (Wysokość kafelków) (Polecenie: d h)** Ustawianie wysokości.

\*Przed ustawieniem wysokości kafelków ustaw położenie kafelków w pionie według wartości 0x00. \* Ta funkcja jest dostępna tylko wtedy, gdy opcja Naturalny

trybu Tile (Kafelki) jest ustawiona na wartość Wył., a wartość trybu Tile (Kafelki) jest ustawiona na wartość Wł.

Transmisja

#### [d][h][ ][Set ID][ ][Data][Cr]

Dane 00 do 32: 0 do 50 \*\* Polecenie może nie być obsługiwane w zależności od modelu.

Potwierdzenie

[h][ ][Set ID][ ][OK/NG][Data][x]

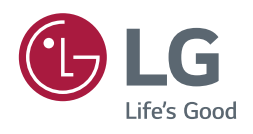